# Panasonic

I.O.P.01 30シリーズ用画面作成ソフトウェア DS-Tool (IOPO1 30 Series) インストールマニュアル

DS-Tool IOP01 30 Series インストールマニュアル FAF-215① '97・4月

 $\label{eq:2.1} \frac{1}{\sqrt{2}}\int_{0}^{\infty}\frac{1}{\sqrt{2\pi}}\left(\frac{1}{\sqrt{2\pi}}\right)^{2}d\mu_{\rm{max}}^{2}d\mu_{\rm{max}}^{2}$ 

## はじめに

このたびは、DS-Tool(IOP01·30Series)をお買い求めいただき、 誠にありがとうございます。

DS-Toolは、NEC PC98シリーズ/EPSON 286/386/486シリー ズパソコンを使用して、弊社の操作表示パネル、I.O.P. 01·30シ リーズの画面データを作成するための専用ソフトウェアです。

このマニュアルは、DS-Toolのハードディスクへのインストー ル方法、およびフロッピーディスで使用するための実行ディス クの作成方法について解説しています。

なお、DS-Toolの操作方法につきましては、別冊の「DS-Tool (IOP01·30Series)操作マニュアル」をご覧ください。

#### ●お願い

このマニュアルの内容に関しては万全を期しておりますが、 ご不審な点や誤りなどお気づきの点がございましたらお手 数ですが弊社までご連絡ください。

 $\mathbf{1}$ 

ila filozofi

## 目次

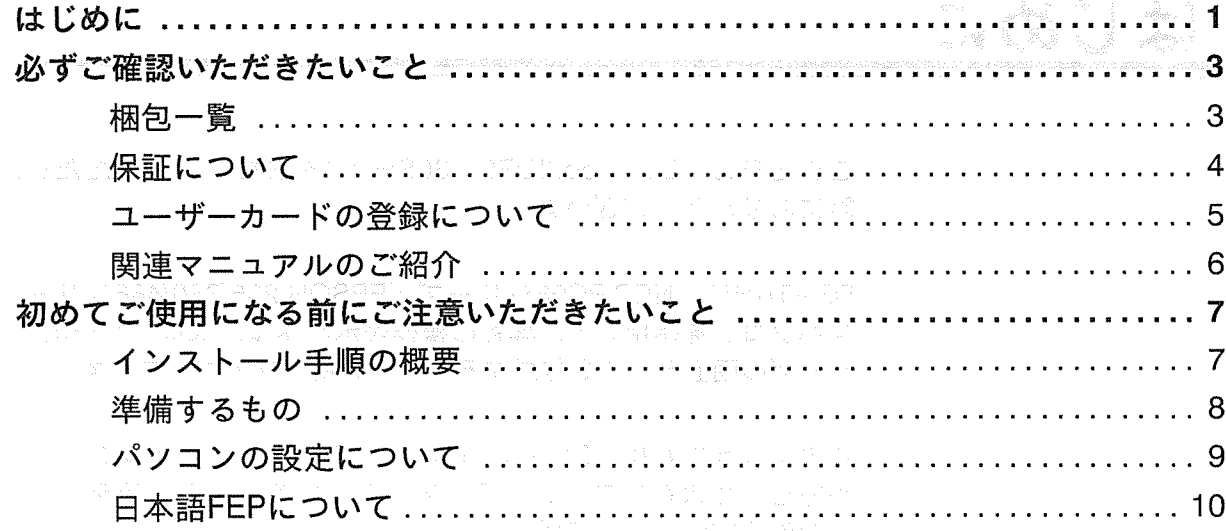

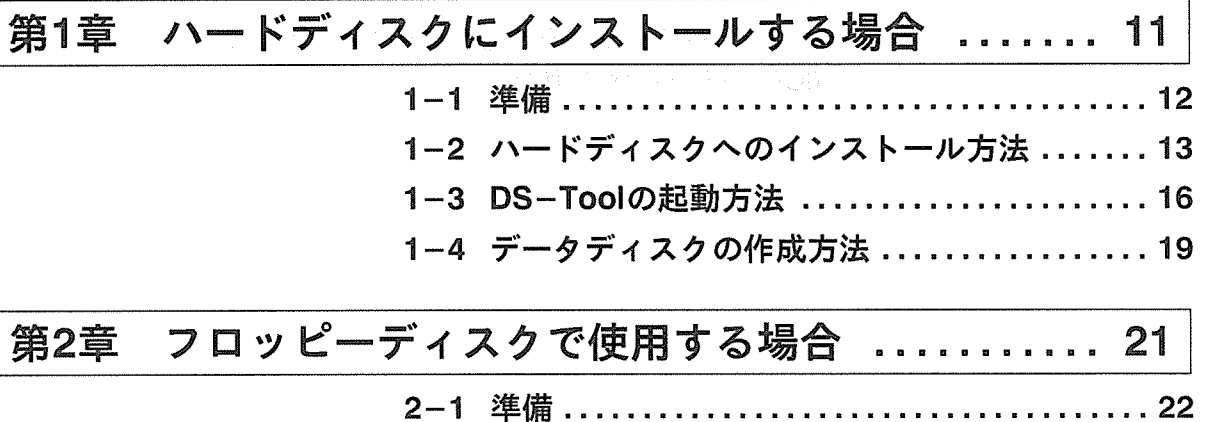

- 午/厢 ・・・ 2-2 実行ディスクの作成方法 .................... 23 2-3 データディスクの作成方法 ................. 29
- 2-4 DS-Toolの起動方法 ......................32

ana.<br>K

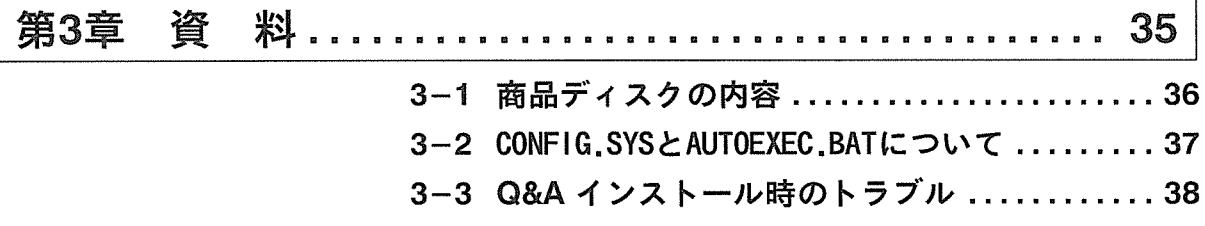

## 必ずご確認いただきたいこと

## 国梱包一覧

DS-Tool(IOP01·30Series)の梱包箱には、以下の商品が入っています。お使いいただく前に、お確かめください。

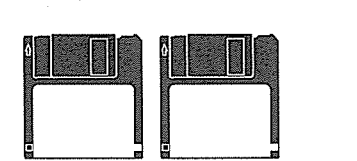

●DS-Tool(IOP01·30Series)システムディスク (3.5インチ2HDディスク) ディスク① × 1枚<br>ディスク② × 1枚

●マニュアル

DS-Tool(IOP01·30Series)インストールマニュアル (このマニュアルです。)

 $\times$  1 HH

C'Alc

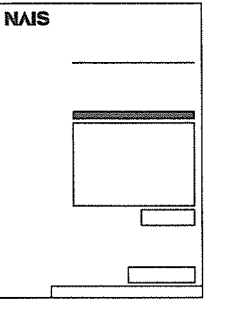

**NAIS NAIS**  DS-Tool(IOP01·30Series)操作マニュアル <I.O.P.01シリーズ用>  $\times$  1 HH

DS-Tool(IOP01·30Series)操作マニュアル <I.O.P.30シリーズ用>

ユーザーカード<br>\*RAn (ソフトウスア世界RE) にHETAととらに、こコト<br>ユーザーケートをあけいたします。 /フトウェア使用的歌<br>- ^ ^ \* \* \* \* \* \* \* \* \* \* \*  $\frac{1}{\pi}$ の含社(以下、当社という)が、手規用的数と)<br>F I以下、当ソフトウェアといういに連用いた)<br>比において指定したコンピューナンスナムでのJ  $\frac{1}{1}$ ー。<br>-<br>することはできまめ、<br>することはできません。<br>可能にする手長もしてみる場合、かな、気だし、気性があソフト<br>可能にする手長もしてみるときません。<br>-<br>5かに関り被害でちるとのとします。 ただし、視覚されたソフト<br>5かに関り被害でちるとのとします。ただし、視覚されたソフト  $\overline{\cdot}$  : ウェブの同学を利用でする自主に大本品種も、かつ、おソプラルプのパイラ<br>ア・ブル酸の場合に最り組革できるものとします。ただし、構実されたソフト<br>カスプル酸によるサービ<mark>用紙、1本の同になりフトウェアに用して知られない</mark><br>あたは、ユーザーの一が時後、1本の間になりフトウェアに関して知られない<br>ポスポー<mark>度を見になる</mark>だはそれに関する部分で、ポータソフトウェアの規模によりおす<br>Mに改善を生したとしても、当社は一切の実任をあわないものとします。  $\overline{\bullet}$  $\begin{array}{|c|c|} \hline z^{2+2+\zeta} \\ \hline z & z \end{array}$  $\frac{72}{4}$  $\boxed{\cdot \cdot \cdot}$  $\overline{AF}$ このほがさに必要事理をご起えのうえ、ご追加いただいたお客様に<br>対し、弊社では「ソワトウェア規則的為」によりアクチーサービス<br>を行いますので、必ずご義加くださいますようお願いいだします。 ●はがき

ユーザーカード (はがき)

× 1枚

梱包には、万全を期していますが、万一不良品、破損品がありましたら、販売代理店または各営業所までご連絡 ください。

(4) 不同手机的装配, 他一个人都能够找到了一个人

## ■保証について

ご注意

Geboorte van Sil

中義

一般的模糊,就是这些人的样的。

#### 保証期間:この製品についての保証期間は、納入後1ヵ年といたします。

保証範囲:保証期間中に納入者側の責任により故障が生じた場合は、その機器の故障部分の交換、または修理を 納入者側により無償で行います。ただし、次に該当する場合は、この保証の内容の対象範囲から除外 させていただきます。 er að að að

(1) マニュアルと異なった取り扱い、ならびに使用による場合。

(2) 故障の原因が納入品以外の事由による場合。

(3) 納入者以外の改造、または修理による場合。

(4) その他、天災·災害など、納入者側の責任ではない場合。

### ■ユーザーカードの登録について

梱包されているユーザーカードは、DS-Toolのユーザーとしてご登録いただくためのものです。今後すべての サービスおよびご連絡は、このユーザーカードをもとに実施させていただきます。よくお読みになり、必要事項 をご記入の上、必ずご返送ください。

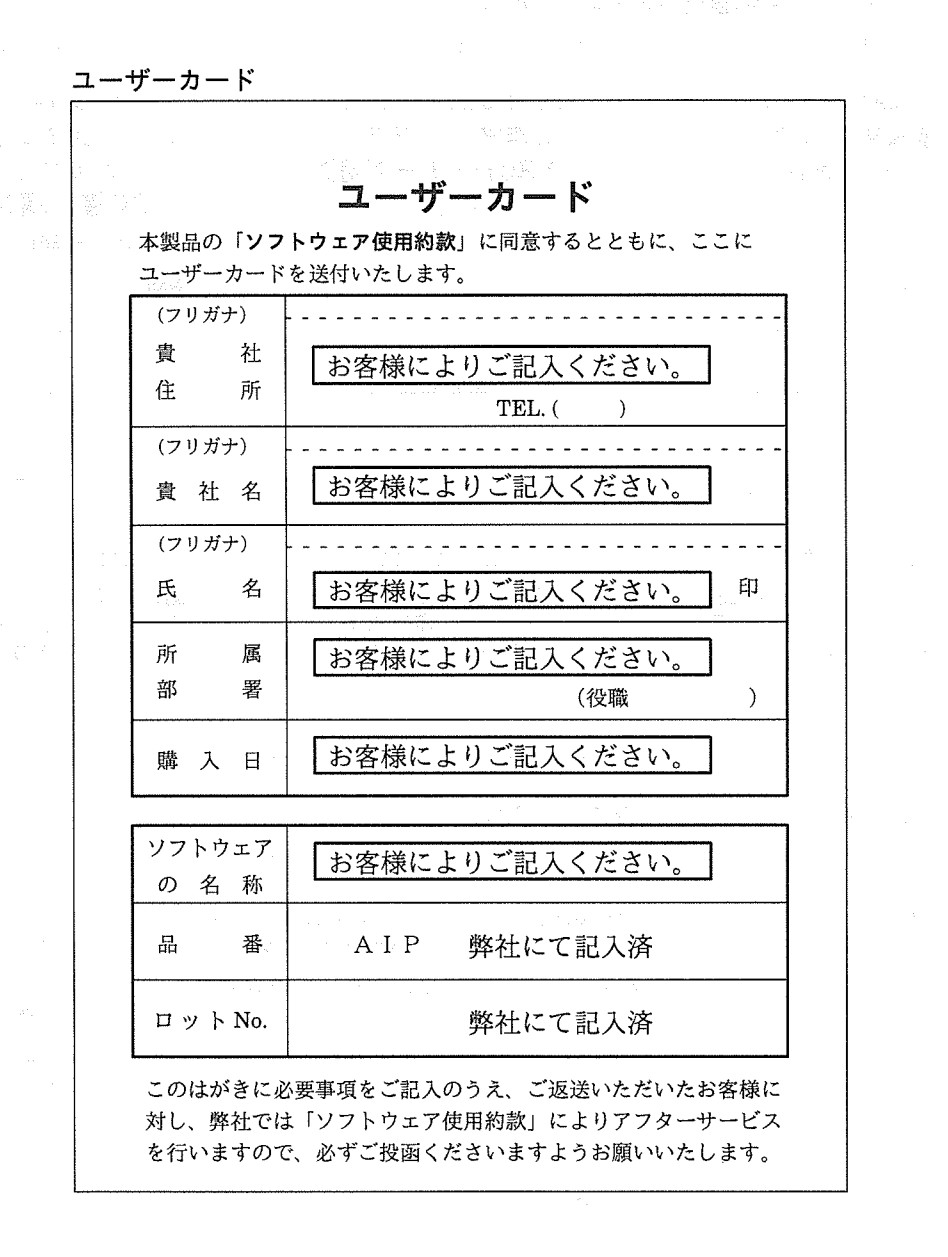

**Airs** 

## ■関連マニュアルのご紹介

DS-Tool及び、I.O.Pシリーズに関しては、このインストールマニュアルを含め、 次のマニュアルを用意しています。

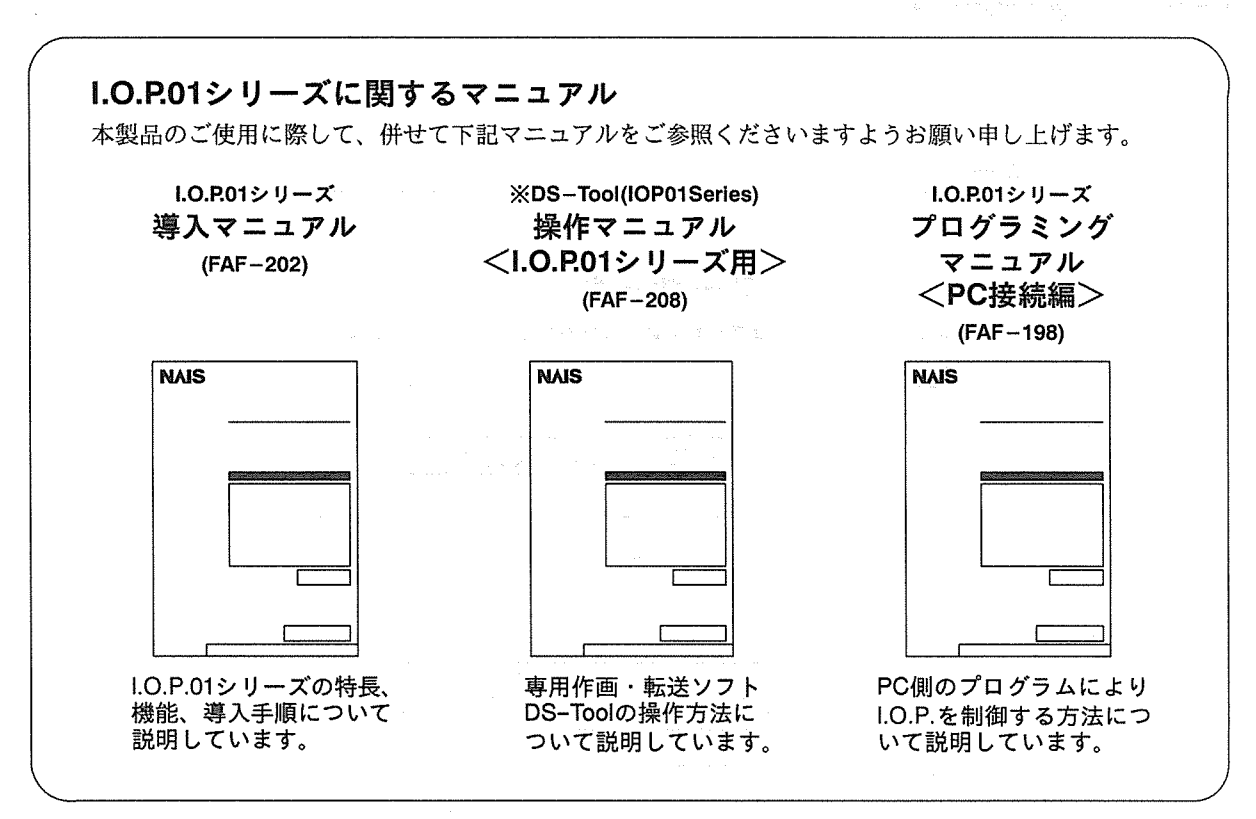

- 1000 - 1000 - 1000 - 1000 - 1000 - 1000 - 1000 - 1000 - 1000 - 1000 - 1000 - 1000 - 1000 - 1000 - 1000 - 100<br>- 1000 - 1000 - 1000 - 1000 - 1000 - 1000 - 1000 - 1000 - 1000 - 1000 - 1000 - 1000 - 1000 - 1000 - 1000 - 100

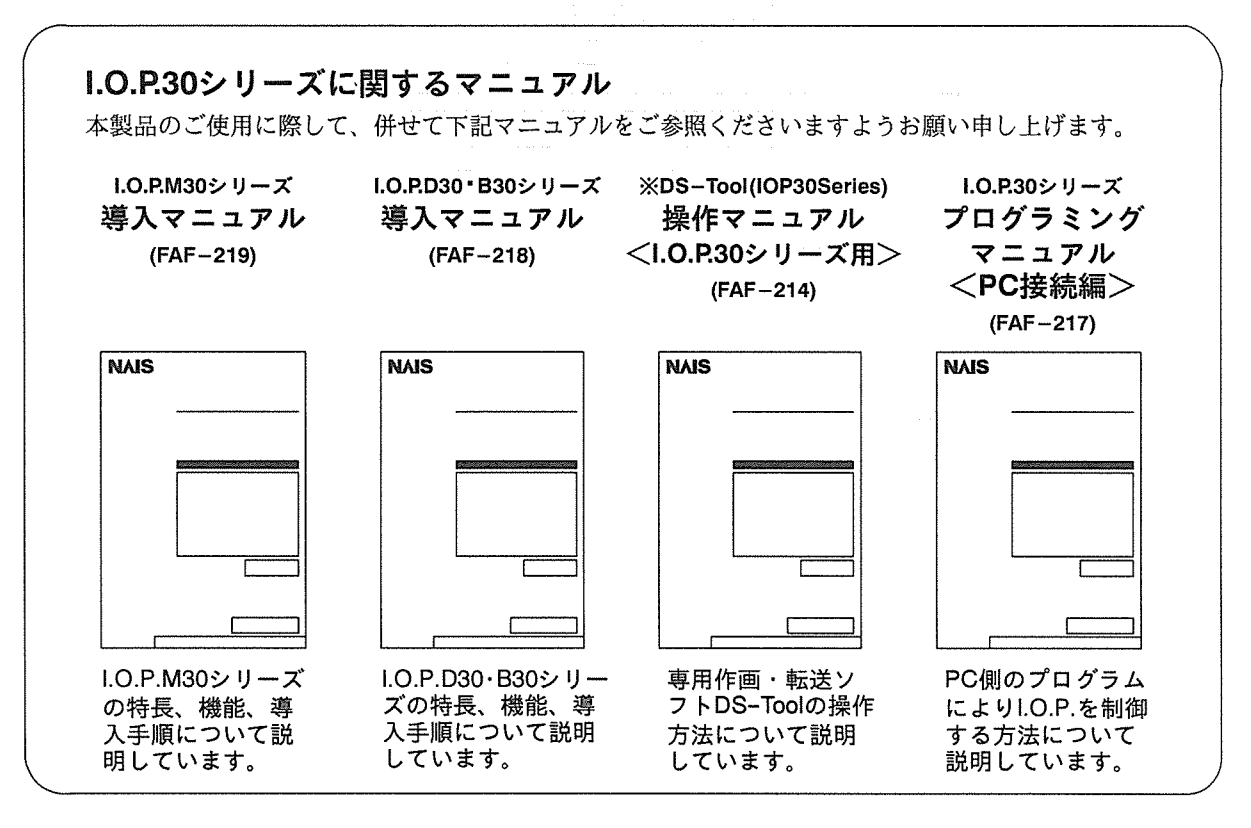

注) ※印の付いたマニュアルは本製品に同梱されています。 マニュアルのみのご注文につきましては、有償とさせていただくこともあります。あらかじめご了承願います。

**CHR** 

## 初めてご使用になる前に ご注意いただきたいこと

### ■インストール手順の概要

DS-Tool(IOP01·30Series)には、ハードディスクにインストールして使用する方法と、フロッピーディス クにインストールし、実行ディスクとして使用する方法の2通りがあります。

### ●ハードディスクにインストールする場合 (■ 詳しくは12ページからお読みください。)

DS-Tool(IOP01·30Series)システムディスクの内容を、お手持ちのハードディスクにコピーします。 日本語を入力する際に必要となる日本語FEPは、お手持ちのハードディスクにインストール済みのもの(ワード プロセッサ等のアプリケーションソフトで使用中のもの)をそのまま使用します。

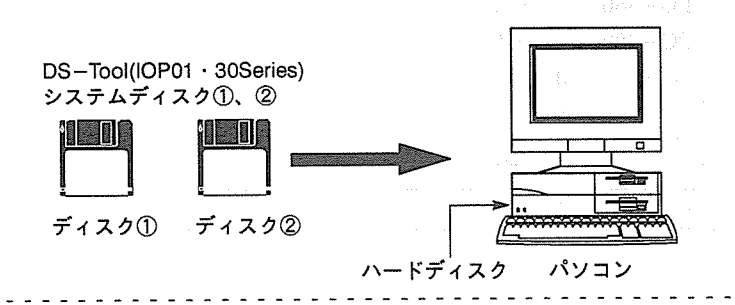

矩式 ハードディスクにはMS-DOSがインストールされていることが条件です。作成した画面データの保存は、ハードディス ク上、またはフロッピーディスクのどちらでも構いません。

●フロッピーディスクで使用する場合 (■ 詳しくは22ページからお読みください。)

DS-Toolをフロッピーディスクで使用する場合、 画面を作成する I.O.P.の機種に合わせて、システム ディスク①、ディスク②のいずれかのディスクを選ん で使用します。

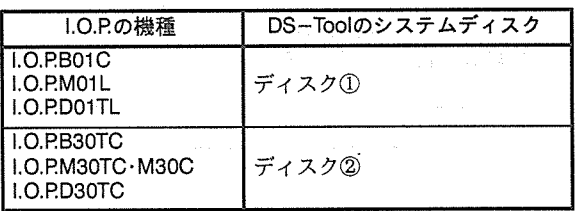

DS-ToolはMS-DOS上で動作するアプリケーションです。従いましてDS-Toolのシステムディ スク①もしくは②だけではDS-Toolを使用することができません。以下の作業が必要になります。

- 1. 未使用のフロッピーディスクに、選択したDS-Toolのシステムディスクの内容と、MS-DOSのシ ステムディスクの内容の一部をコピーし、実行用のディスク (2枚) を作成します。
- 2. 作成した画面データを保存するデータディスクを作成します。また、日本語を入力する際に必要となる日本 語FEPは、NECDIC、ATOK7、ATOK7Sのいずれかのシステムをこのデータディスクにコ ピーして使用します。

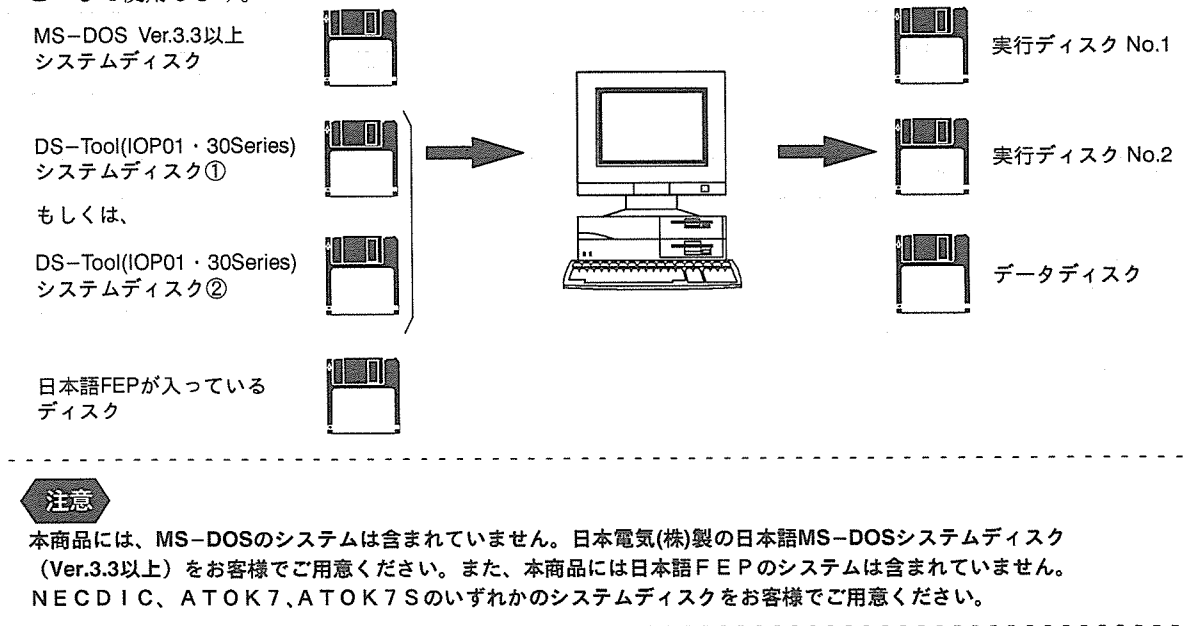

zea

#### ご注意

### ■準備するもの

ふくりょう イースマン

DS-Toolを使ってI.O.Pシリーズの画面を作成いただくために、次のものが必要です。

●パソコン

夢とももある いちょうし アジア 学部 シール (感染) キーク (の) かいかん (意味を) とうしょう

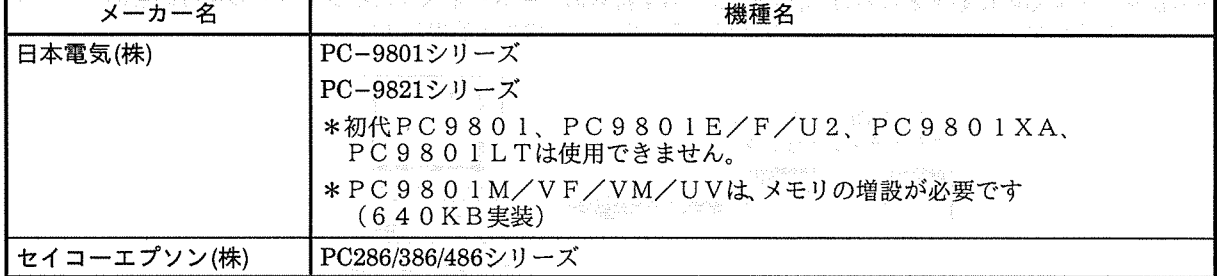

#### **SER**

DS-Toolはノーマルモード専用ソフトですので、一部機種(PC-98XL/XL2など)をハイレゾリューションモー ドで使用することはできません。ノーマルモードに設定して使用してください。

#### ●MS-DOSシステムディスク

DS-Toolは、MS-DOS上で動作するアプリケーションソフトです。次のバージョンのMS-DOSシ ステムディスクが必要になりますので、お客様にてご用意ください。 (本製品にはMS-DOSシステムディスクは含まれておりません。)

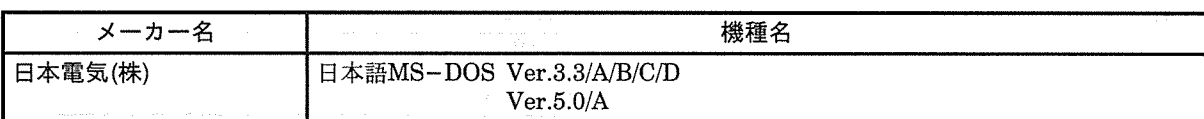

#### 注意

MS-DOSのシステムディスクは、必ず運用ディスクを作成してお使いください。

●パソコンのハードディスク/フロッピーディスクドライブ

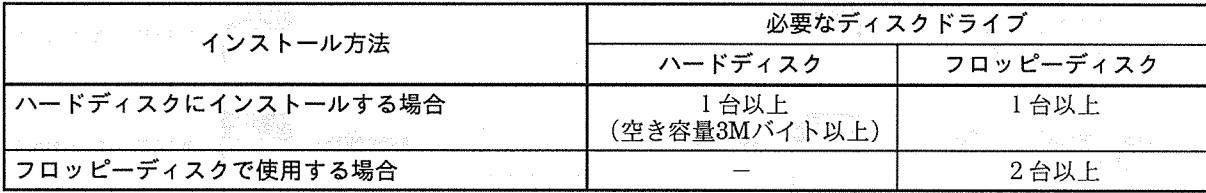

**XELS** 

ハードディスクにインストールされる場合は、あらかじめMS-DOSのシステムがインストールされている必要があ ります。新しいハードディスクの場合は、上記のMS-DOSのシステムディスクを使用して初期化、領域確保、シス テム転送を行ってください。

<u> 1999 - 1999 - 1999 - 1999 - 1999 - 1999 - 1999 - 1999 - 1999 - 1999 - 1999 - 1999 - 1999 - 1999 - 1999 - 199</u>

●パソコンのメモリ

a a crara a dra terdira a a a a a a dra a

1. 心心の時間事業的認識

**ご注意** 

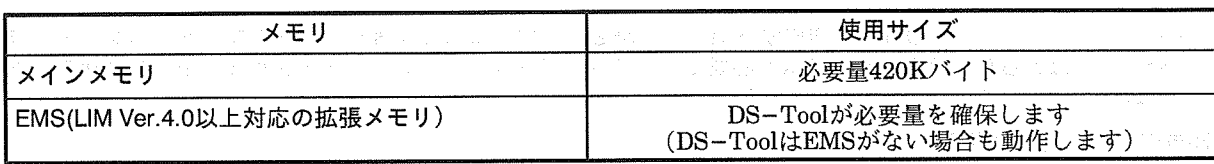

EMSのドライバは必ず、MS-DOSに付属のものをお使いください。

#### ●プリンタ

《亲玩》

作画内容を印刷するには、PC-PR201コードまたはESC/Pコードに対応しているプリンタが使用できます。市販 のパソコン用プリンタのほとんどはどちらかのコードに対応していますので、お手持ちのプリンタの対応コード をお確かめください。

#### ●画面転送ケーブル

DS-Toolで作成した画面データをI.O.P.に転送するためのケーブルです。I.O.P.の機種に合わせて、以下のものを ご用意ください。

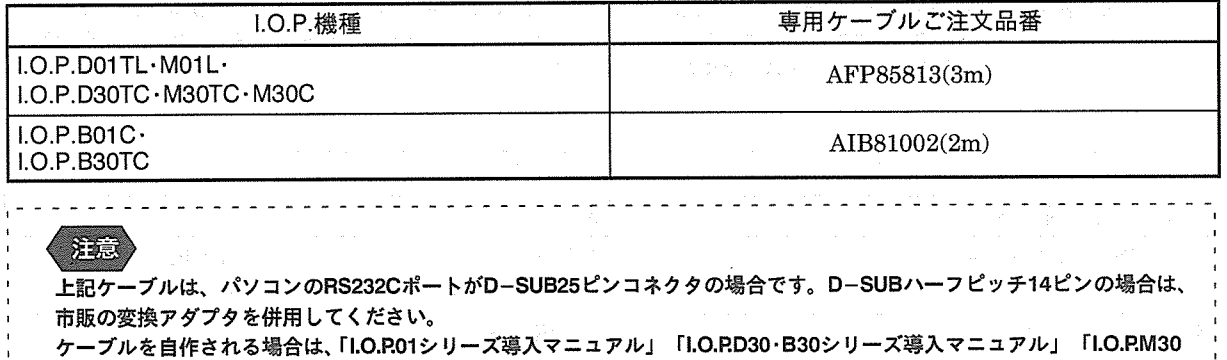

シリーズ導入マニュアル」をお読みください。

## ■パソコンの設定について

●ディプスイッチによるRS232Cポートの設定

DS-Toolで作成した画面データをI.O.P.に転送する際に、パソコンのRS232Cポートを使用します。 RS232Cポートが使用できるように、パソコンのディップスイッチ·SW1-5·6をOFFに設定してください。

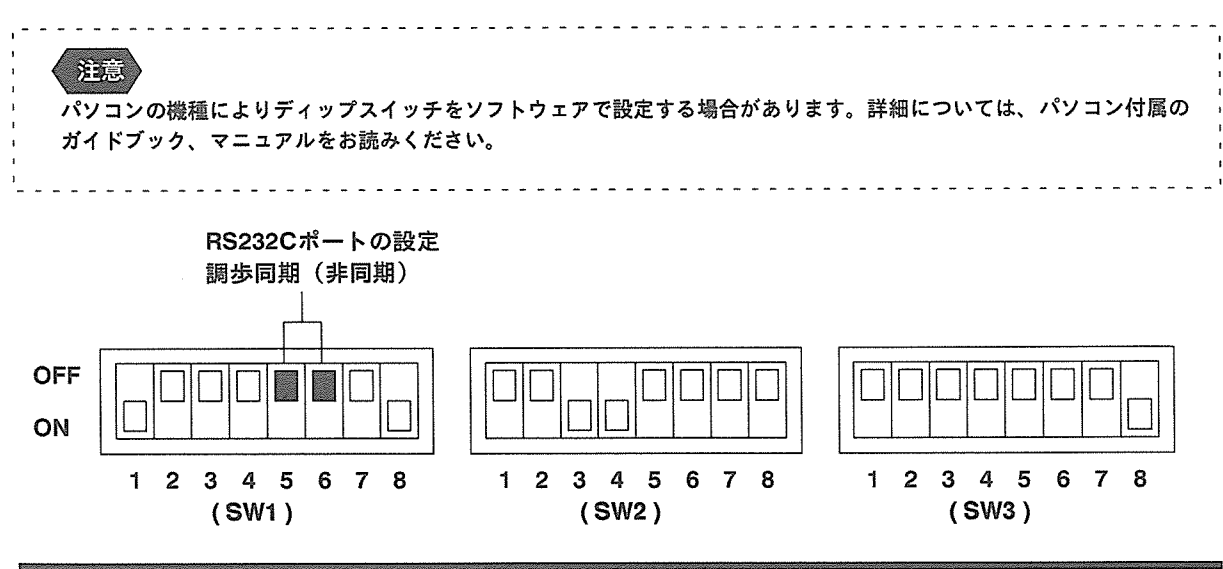

## ご注意

### ■日本語FEPについて

がんびしまたい畜

DS-ToolでI.O.P.の画面を作成する際、日本語を入力するには日本語FEP(フロント・エンド・プロ セッサ)と呼ばれる日本語入力システムが必要です。DS-Toolをインストールされる方法に合わせて、以 下の日本語FEPをご用意ください。

).<br>Подверение собывание в село в собывание допустие с собывание и полнительные развитие подраздного собывания соб<br>-

●使用できる日本語FEP 2010年 2010年 2011

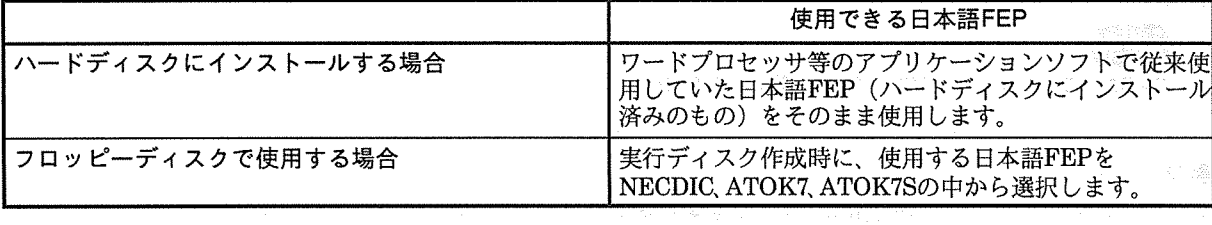

●フロッピーディスクで使用する場合に必要となる日本語FEPとファイル

#### 第五》

DS-Toolをフロッピーディスクで使用する場合には、以下のいずれかのデバイスドライバおよび辞書が入ったフロッ ピーディスク(ワードプロセッサ等アプリケーションソフトの実行ディスク)を別途ご用意ください。なお、以下のデ バイスドライバおよび辞書はデータディスク上にコピーされます。

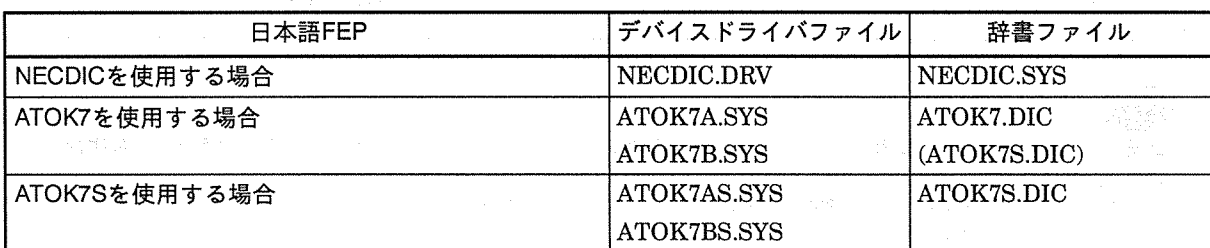

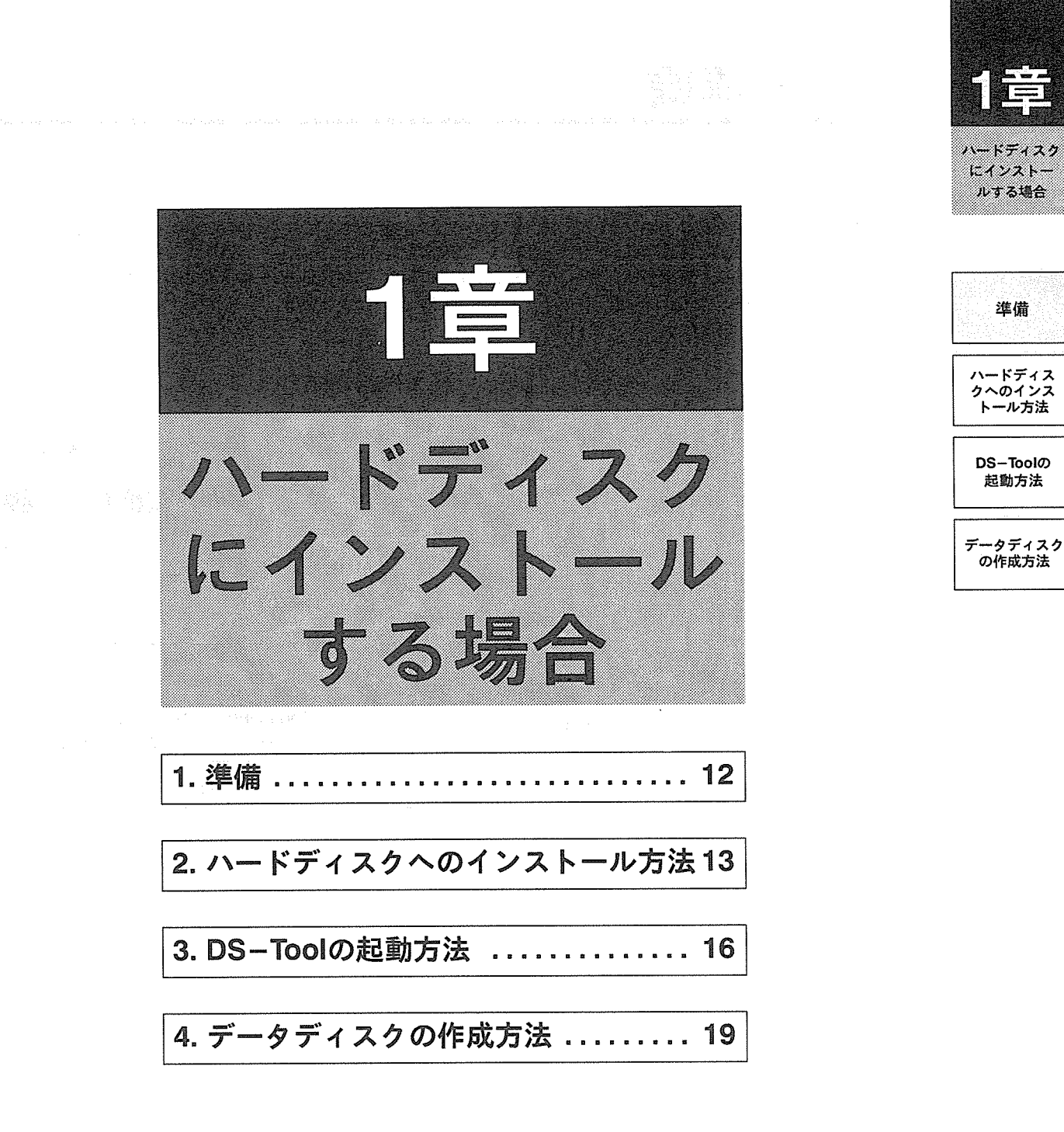

ì

準備

トール方法

起動方法

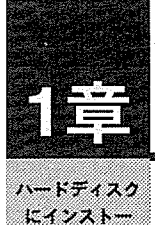

# 準備

にインストー ルする場合

準備

この章では、DS-Toolをお手持ちのハードディスクにインストールする方法を説明します。ここでは、お手持ち のハードディスクにMS-DOS (Ver.3.3以上)のシステムがすでにインストールされているものとし、日本語 FEPは、ワープロなどのアプリケーションソフトで、すでに組み込まれているものを使用するものとします。 ハードディスクにMS-DOSや日本語FEPがインストールされていない場合は、それぞれのマニュアルをお読みに なり、先にインストールを行ってください。

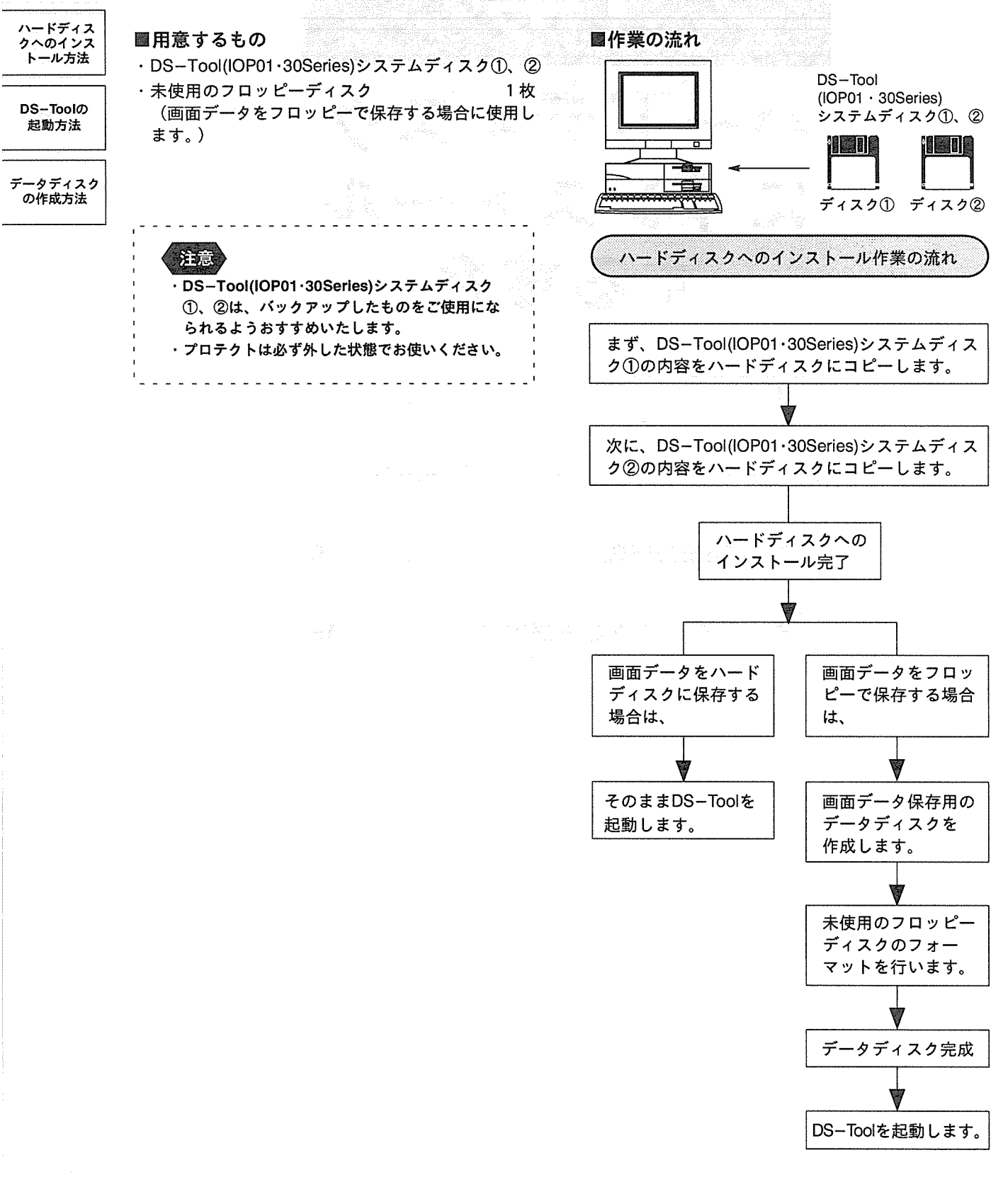

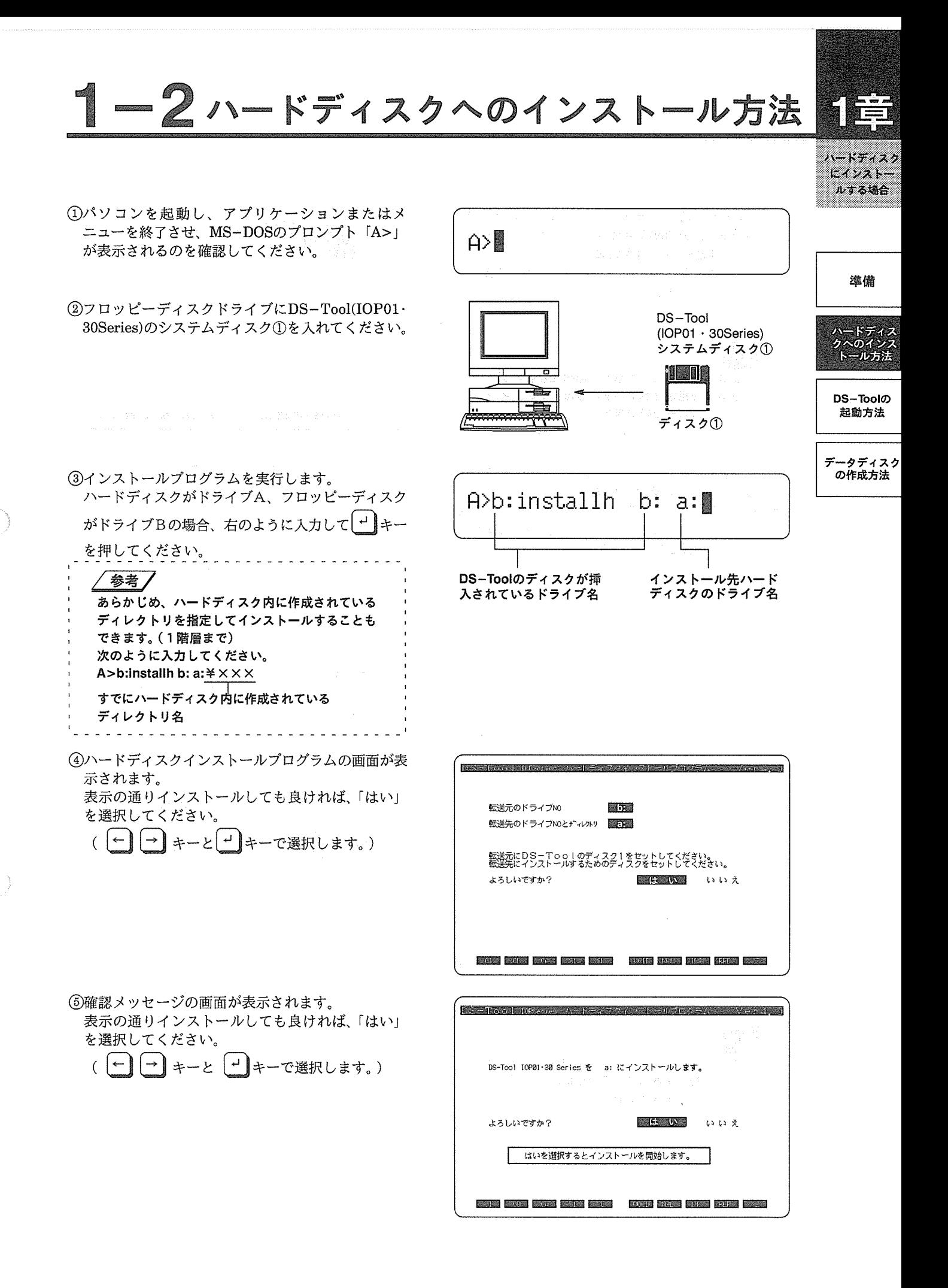

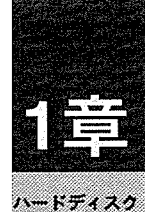

にィンストー ルする場合

6インストール先のハードディスクにディレクトリ ¥DSTOOLを自動的に作成し、システムディスク① の内容のコピーが開始されます。 画面表示は右のようになりますので、そのまま、し 進備 ばらくお待ちください。 mz 第一卷 ·インストール先に、あらかじめ作成されたディ レクトリを指定されている場合は、そのディレ DS-Toolの 起動方法 クトリにコピーを行います。 . . . . . . . . . . . . . . . . . . . データディスク<br>の作成方法 ⑦システムディスク①の内容のコピーが終了すると、 右のような画面が表示されます。

現在ドライブBに入っているシステムディスク1を 取り出し、システムディスク2に入れ替えてから、 任意のキーを押してください。

ディレクトリ( a:¥DSTOOL)を作成中<br>ディレクトリ( a:¥DSTOOL)を作成中<br>DSSIS.EXE を解凍しています。<br>PRVDG1.EXE を解凍しています。<br>SMODG1.EXE を解凍しています。<br>SMODG1.EXE を解凍しています。 **STATE INSIDE SOFTE SCORE SOFTE STATE STATE STATE STATE IN STATE** 

転送元にDS-Toolのディスク2をセットしてください。

準備ができたらどれかキーを押してください...

sons one same sees each unit must sme him sees

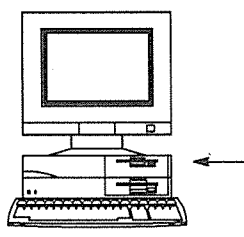

 $DS - Tool$  $(IOP01 \cdot 30Series)$ システムディスク②

**TEIR** ディスク②

(8)ハードディスクのディレクトリ\DSTOOLに、シス テムディスク2の内容のコピーが開始されます。画 面表示は右のようになりますので、そのまま、しば らくお待ちください。

مذكوبها كالعديد العدكات يداكرا كالماديد عوما الومون والمحمد 第九章 · インストール先に、あらかじめ作成されたディ レクトリを指定されている場合は、そのディレ クトリにコピーを行います。 . **. . . . . . . . . . . . . . . .** .

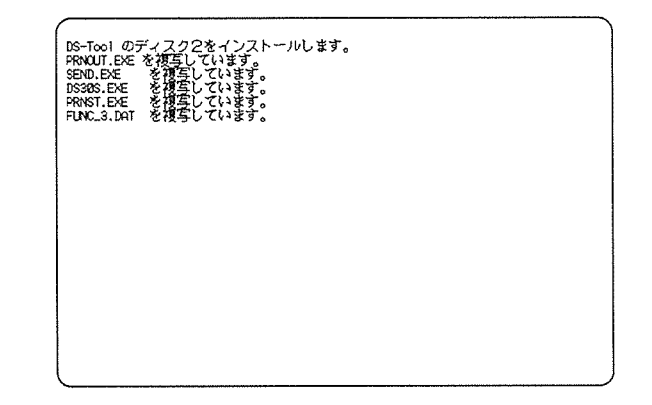

⑨システムディスク2の内容のコピーが終了すると、 右のような画面が表示されます。 フロッピーディスクドライブにシステムディスク2 を挿入したまま、任意のキーを押してください。

DS-Tool作画ソフトのインストールは終了しました。<br>DS-Tool作画ソフトを起動するときは次の手順にておこなってください。 ィンストール先ドライブ名<br>CD-インストール先ディレクトリ名 (指定していない時は DSTOOL)<br>CO-インストール先ディレクトリ名 (指定していない時は DSTOOL) 詳しい操作については、マニュアルを参照してください。 準備ができたらどれかキーを押してください<br>- 南方国 国家国 国府国 国家国 国家国 - 西方国 RASE BREST FORE DRU

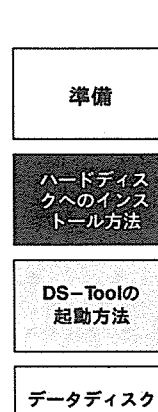

ハードディスク ヒインストー ルする場合

 $A > 1$ 

MS-DOSのプロンプト「A>」が表示されますので、 フロッピーディスクドライブから、システムディスク ②を取り出してください。 以上で、ハードディスクへのインストールは終了です。 右のような画面が表示されますので、

**●DS-Toolを起動する場合....... P15** ●画面データ保存用の データディスクを作成する場合 ....... P 17

を続けてお読みください。

の作成方法

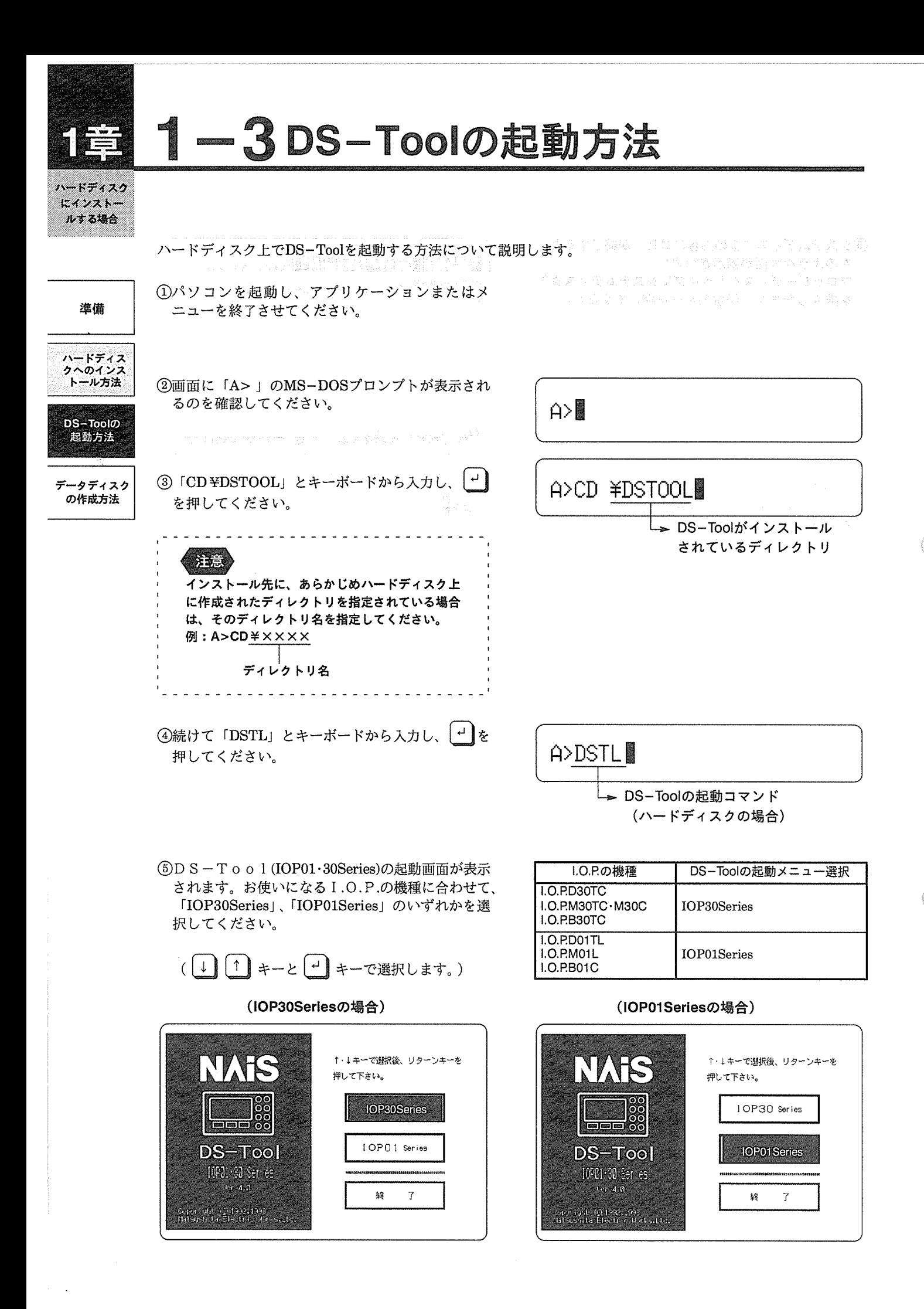

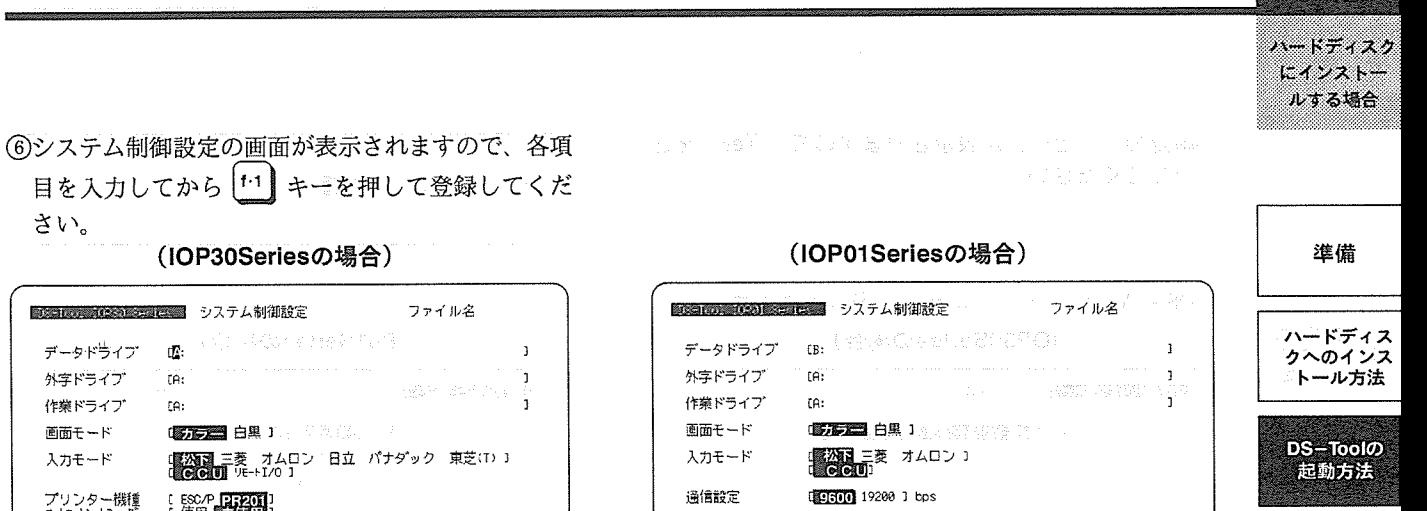

Q. データドライブ 外字ドライブ Te: 作業ドライブ te: 画面モード (医无器) 白里 1 スカモード [ 次]] 三菱 オムロン<br>d <mark>Globi</mark>i リモートI/0 ] プリンター機種 ( ESC/P 日本面)<br>オトカトトフィック・ ( 使用 日本面) プリンター機種<br>オートロットシートフィーグー  $\left[\begin{array}{cc} \sqrt{2} & \sqrt{2} & \sqrt{2} \\ \sqrt{2} & \sqrt{2} & \sqrt{2} \\ \sqrt{2} & \sqrt{2} & \sqrt{2} \end{array}\right]$ 面面給言 THE TEXT 10x3 8x3 1 カーソルキーで選択して下さい。 カーソルキーで選択して下さい。  $\frac{1}{2}$   $\frac{1}{2}$  15.773 25.000 35.000 45.000 35.000 45.000 45.000 15-763 2000 32223 42223 52223 62223 72 200 820000 9200 1052070

(詳しい設定方法については、それぞれに対応した操作マニュアルをご参照ください)

⑦確認のメッセージが表示されますので、「Yes」を選 択してください。

さい。

※※3次の※※2※3×2×2×2×2 システム制御設定

(8)ファイル指定メニューが表示されます。 初めてDS-Toolを起動した場合は、必ず「新規 ファイルの作成」を選択してください。 (1) 1 キーと [+]キーで選択します。)

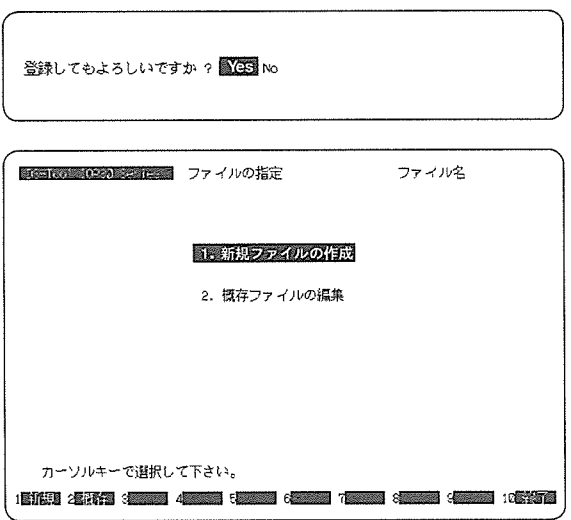

(9)システムエリア設定の画面が表示されますので、各

項目を入力してから<sup>[+1</sup>] キーを押して登録してく ださい。

(IOP30Seriesの場合)

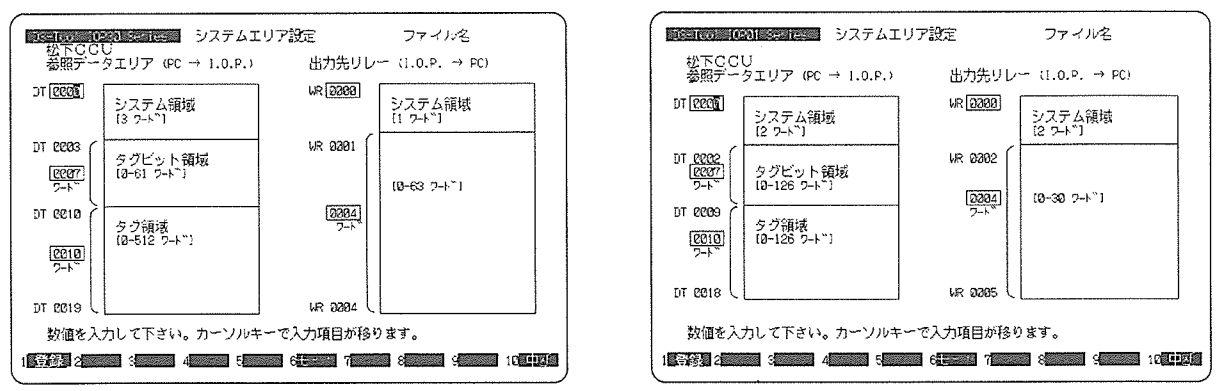

(詳しい設定方法については、それぞれに対応した操作マニュアルをご参照ください)

#### (IOP01Seriesの場合)

<sup>:</sup>一タディスク<br>の作成方法

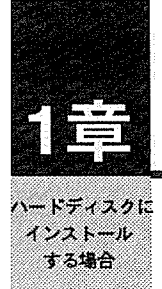

準備

ハードディス<br>クへのインス

トール方法

**DS-Toolの** 

起動方法

データディスク

の作成方法

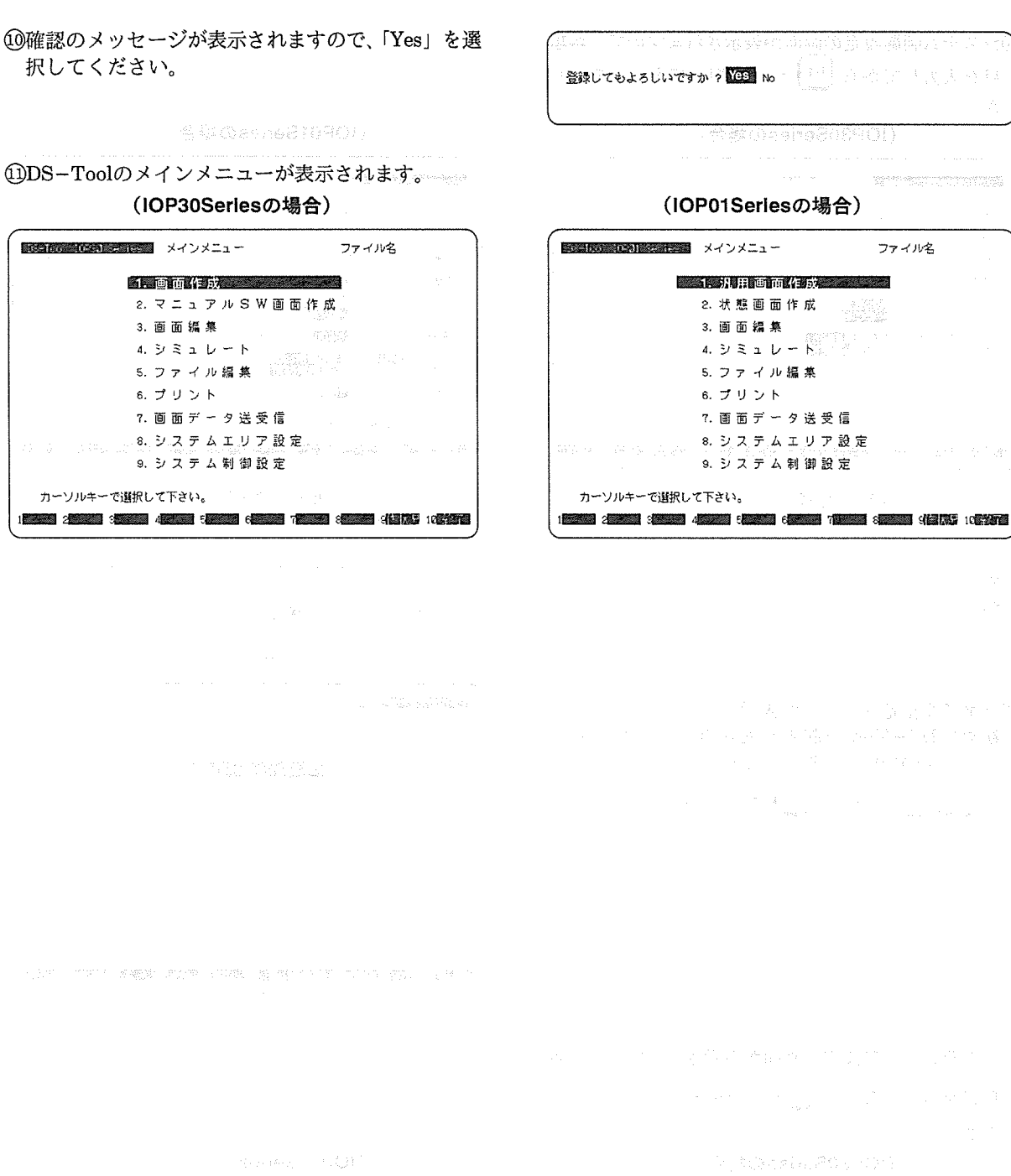

e e de la partida.<br>La provincia de la partida de

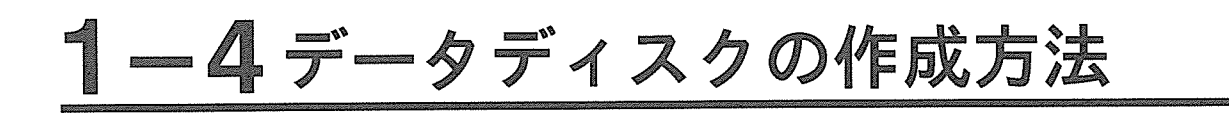

DS-Toolで作成したI.O.P.の画面データは、ハードディスク上に作成したディレクトリ、またはフロッ ピーディスクに保存します。フロッピーディスクに保存する場合は、未使用のフロッピーデイスクを初期化した (データを書き込める状態にした)ものを使用します。このデータ保存用のフロッピーデイスクをデータディス クといい、以下にその作成手順を説明します。

①パソコンが起動し、アプリケーションまたはメ ニューを終了させてください。

②MS-DOSのプロンプト「A>」が表示されているの を確認してから、フロッピーディスクドライブに未 使用のフロッピーディスクを挿入してください。

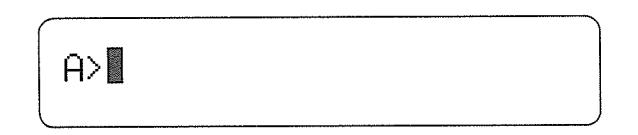

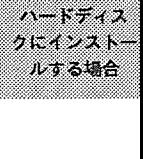

準備

ハードディス<br>クへのインス トール方法 **DS-Toolの** 起動方法

ータディスク<br>の作成方法

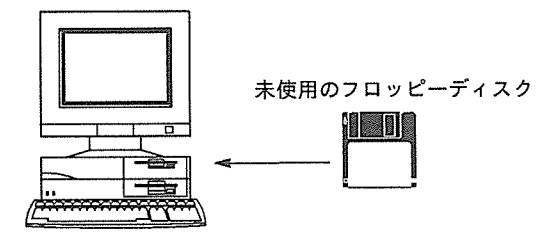

3フロッピーディスクドライブがドライブBの場合、 右のように入力してください。

. . . . . **. . . . . . . . . . .** .

〈 注意 ディスクドライブ名は、実際にフロッピーディス クが挿入されているディスクドライブ名に変更し てください。

4未使用フロッピーディスク (ドライブB) のフォー マット(初期化)が開始されます。画面表示は右の ようになりますので、そのまま、しばらくお待ちく ださい。

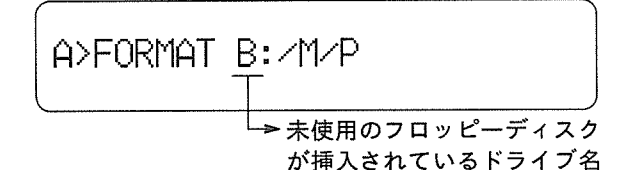

フォーマット中です。。。 残り 40 トラックです<br>1 10 20 30 40 50 60 70 80 90 100<br>| (\*)

(5)初期化が終了したら、フロッピーディスクドライブ からフロッピーディスクを取り出してください。 このフロッピーディスクに、DS-Toolで作成した I.O.P.の画面データが格納できます。 他のフロッピーディスクと間違わないよう、ラベル を貼り付けてください。

ラベル記述例: [DS-Toolデータディスク]

# 

an<br>Start (1956)<br>Start (1966) na mara n<br>Tangguna ang pangangan<br>Tangguna

はかままっと<mark>もの</mark>仕載したいので、*の解説家と参加しいというのです。多*という意味したもともいいから、あたばから思うのです。 いちからままがあるというので、そのことになっている。<br>とっかっていたのももませんので、いちから一般などの情報が、あることに、表現は楽しみをしているのであるとかもしくます。 计卷段 乘風 医膜病毒法治病 医复活血管 医三牙牙科

the photography of compared each ה מיני מולי מוסיים במהלך המוליינים במהלך המוליינים.<br>הקיים 1980 ממוליינים במהלך המוליינים במהלך המוליינים במהלך המוליינים.<br>הקיים במהלך המוליינים במהלך המוליינים במהלך המוליינים במהלך המוליינים במהלך המוליינים במהלך המוליינ

WOORK?

 $\langle \tau^{(1)} \rangle^{\alpha} = \langle \phi \rangle^{\alpha} \langle \tau^{(1)} \rangle^{\beta} = \langle \phi \rangle, \ \sigma^{-1} \langle \frac{\partial}{\partial \xi} \rangle \langle \varphi \rangle^{\beta} \langle \tau \rangle^{\beta}$ 

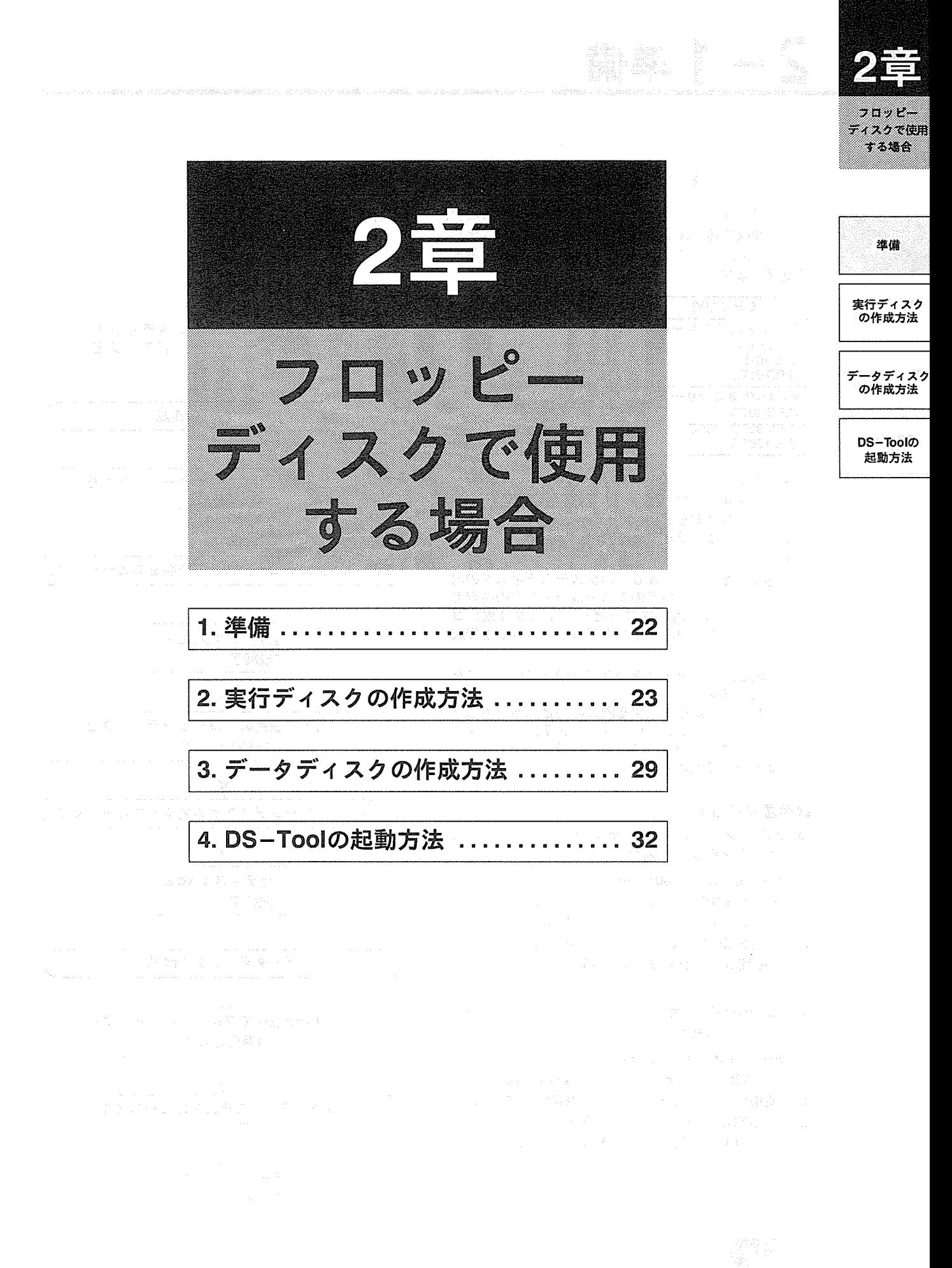

:<br>이 1970년 - Canada Canada (1971년 1983년 1983년 1983년 1983년 1983년 1983년 1983년 1983년 10월 10일<br>1980년 - 대한민국의 대한민국의 대한민국의 대한민국의 대한민국의 대한민국의 대한민국의 대한민국의 대한민국의 대한민국의 대한민국의 대한민국의 대한민국의 대한민국의 대한민국의 대한민국의 대한민국의

(<sub>11</sub>)

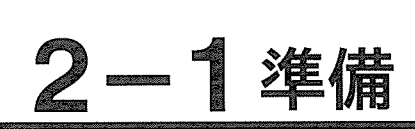

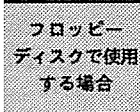

DS-Toolをフロッピーディスクで使用する方法について説明します。

準備

DS-Toolをフロッピーディスクで使用する場合、 画面を作成する I.O.P.の機種に合わせて、システム ディスク①、ディスク②のいずれかのディスクを選ん で使用します。

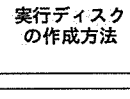

データディスク の作成方法

**DS-Toolの** 

起動方法

1.0.P.の機種 DS-Toolのシステムディスク **●1.0.P.01シリーズ**  $10$ PR01C ディスク① LO PM01L I.O.P.D 01TL ●1.0.P.30シリーズ LO.P.B 30TC **ディスク②**  $I.O.P.M30TC·M30C$ I.O.P.D 30TC

また、DS-ToolはMS-DOS上で動作するア プリケーションです。従いましてDS-Toolのシ ステムディスク①もしくは②だけではDS-Tool を使用することができません。以下の作業が必要にな ります。

- 1. 選択したDS-Toolのシステムディスクの内 容と、MS-DOSのシステムディスクの内容の 一部を、未使用のフロッピーディスク2枚にコ ピーし、実行用のディスクNol、No2を作成 します。
- 2. 作成した画面データを保存するデータディスクを 作成します。 また、日本語を入力する際に必要となる日本語F EPは、NECDIC、ATOK7、ATOK7 Sのいずれかのシステムをこのデータディスクに コピーして使用します。

#### ■用意するもの

注意

- ●I.O.P.01シリーズ用(システムディスク①)の実行 ディスクを作成する場合
- 1. DS-Tool(IOP01·30Series)システムディスク①
- 2. MS-DOSのシステムディスク (Ver.3.3以上)
- 3. 未使用のフロッピーディスク (2HDタイプ) 3枚
- 4. 日本語FEPのシステムの入ったディスク (NECDIC, ATOK7, ATOK7Sのいずれか)
- ●I.O.P.30シリーズ用 (システムディスク②)の実行 ディスクを作成する場合
- 1. DS-Tool(IOP01·30Series)システムディスク②
- 2. MS-DOSのシステムディスク (Ver.3.3以上)
- 3. 未使用のフロッピーディスク (2HDタイプ) 3枚 4. 日本語FEPのシステムの入ったディスク (NECDIC、ATOK7、ATOK7Sのいずれか)

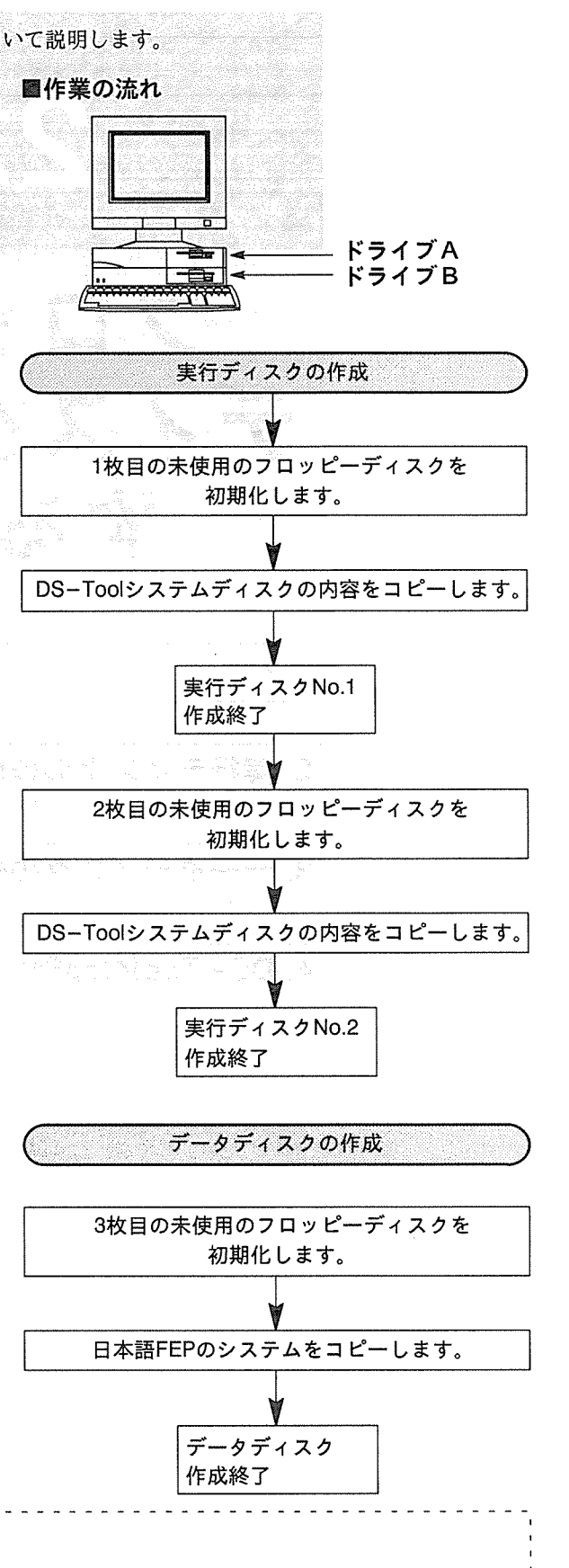

DS-Tool(IOP01·30Series)システムディスク①、②、およびMS-DOSのシステムディスクは、バックアップしたもの をご使用になられるようおすすめいたします。また、これらのディスクは、必ずプロテクトを外してお使いください。

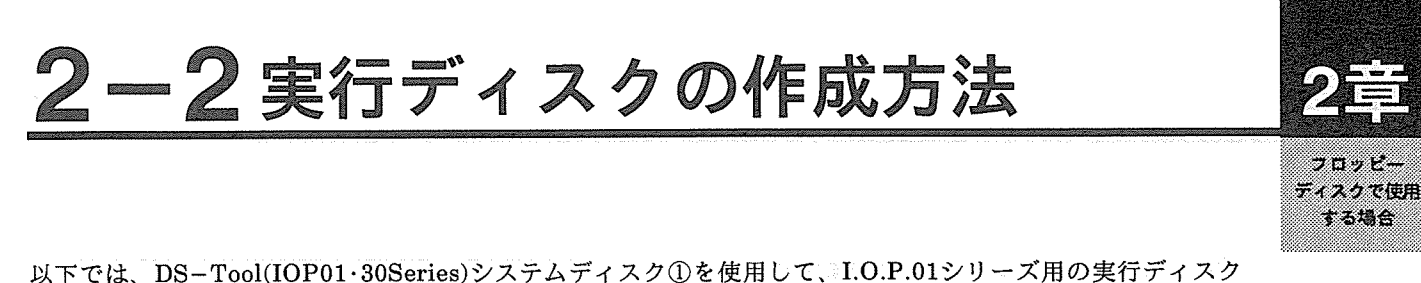

(No.1、No.2) を作成する手順について説明します。 I.O.P.30シリ-ズ用 (システムディスク2) の実行ディスクを作成する場合は、DS-Tool(IOP01·30Series)システ ムディスク①の代わりに、DS-Tool(IOP01·30Series)システムディスク②を使用してください。

(1)ドライブAにMS-DOSシステムディスク#1を挿入 し、パソコンを起動してください。 MS-DOSシステム ディスク #1 **HETIA** ドライブAへ MS-DOSのインストールコマンドの画面が表示さ MS-DOSの適用ディスクを作成します。 れますので、 |ESC キーを押してこれを中止します。 インストール先を選択してください **BRIGGEORGI** フロッピィディスク 矢印キー(↑・↓)で項目を選択し、リターンキー(■)を押してください<br>(ESCキーを押すと処理を中止することができます) 次にコマンドメニュー画面が表示されますので、 MS-DOS 3.30 コマンド メニュー (コマンド選択) 1/4 F1 本製品のご紹介(ご使用の前にお読みください) ↑ ||↓ | キーで「F9 メニューの終了」を選択し、 F2 アプリケーションソフトの登録 F3 ファイル名一覧の表示 キーを押してコマンドメニューを終了します。 F4 フロッピィディスク (2HD) の初期化

Menu v2.41 │日付:<br>│ 1994-08-10 時刻:<br>18:58 MS-DOS:<br>Uer. 3.30 F5 フロッピィディスク (2HD) の複写 (バックアップ) F6 システム環境の変更 F7 システムファイルの転送 F8 メニューの編集 F9 メニューの終了 「メニューを終了し、MS-DOSに戻ります。 

②まず実行ディスクのNo.1を作成します。画面に 「A>」のMS-DOSプロンプトが表示されるのを 確認してから、現在ドライブAに入っているMS-DOSシステムディスク#1をDS-Toolのシステム ディスク①に交換し、「installf」と入力して ーき 押してください。

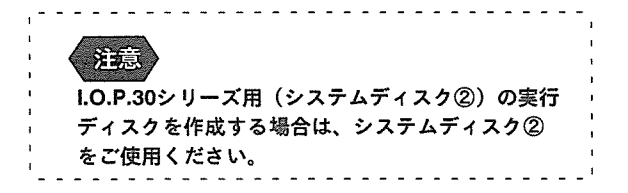

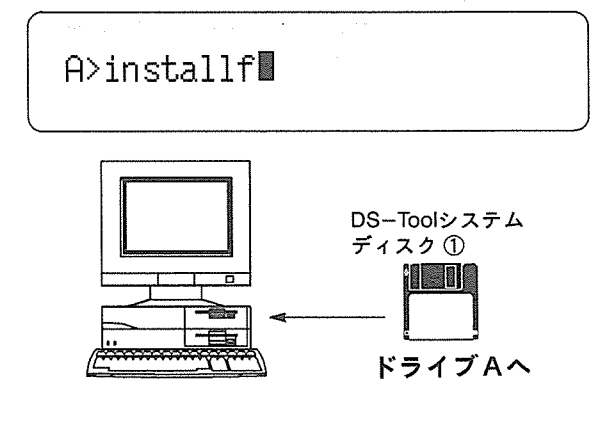

準備

実行ディスク<br>- の作成方法

データディスク の作成方法

**DS-Toolの** 

起動方法

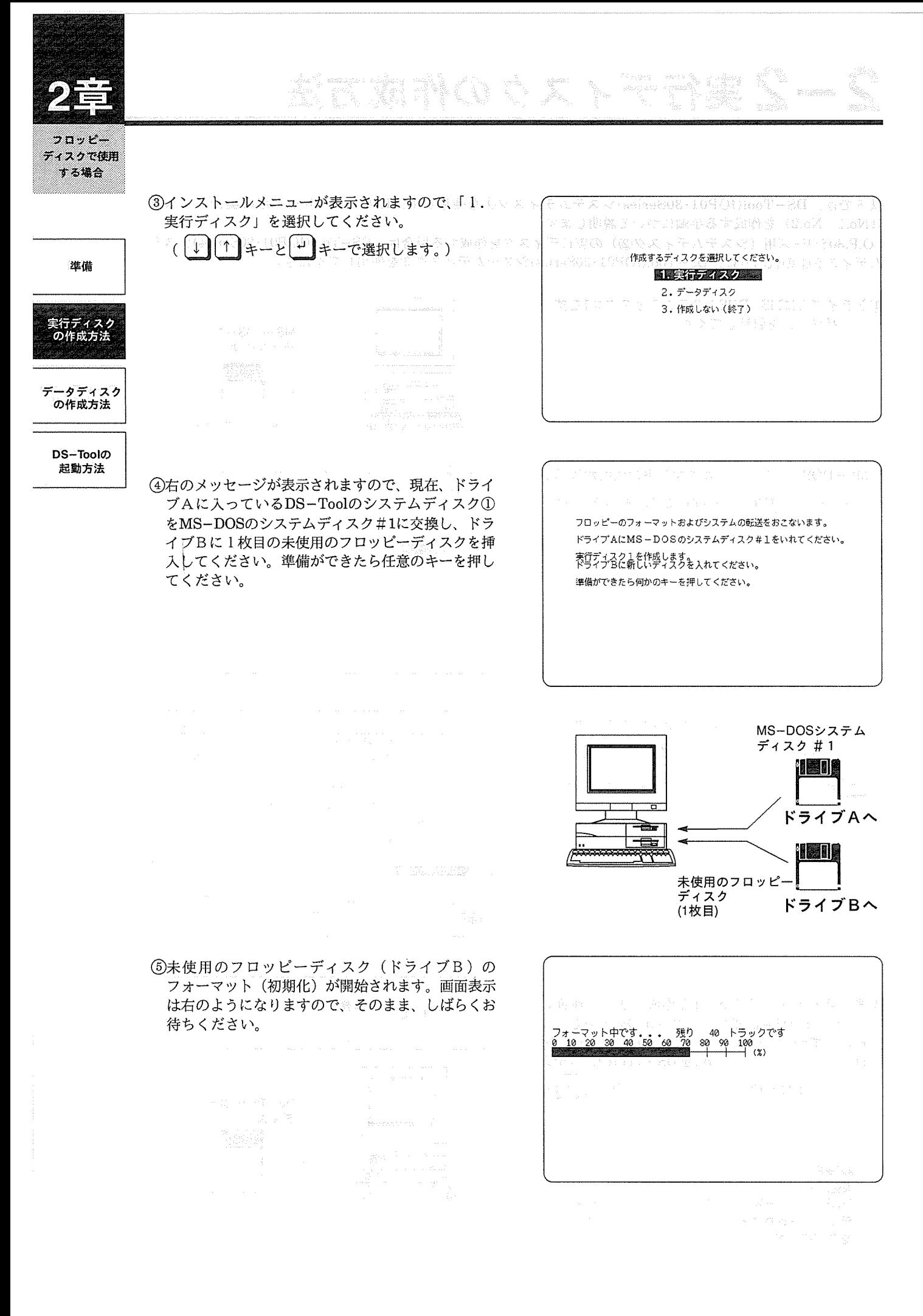

 $\overline{24}$ 

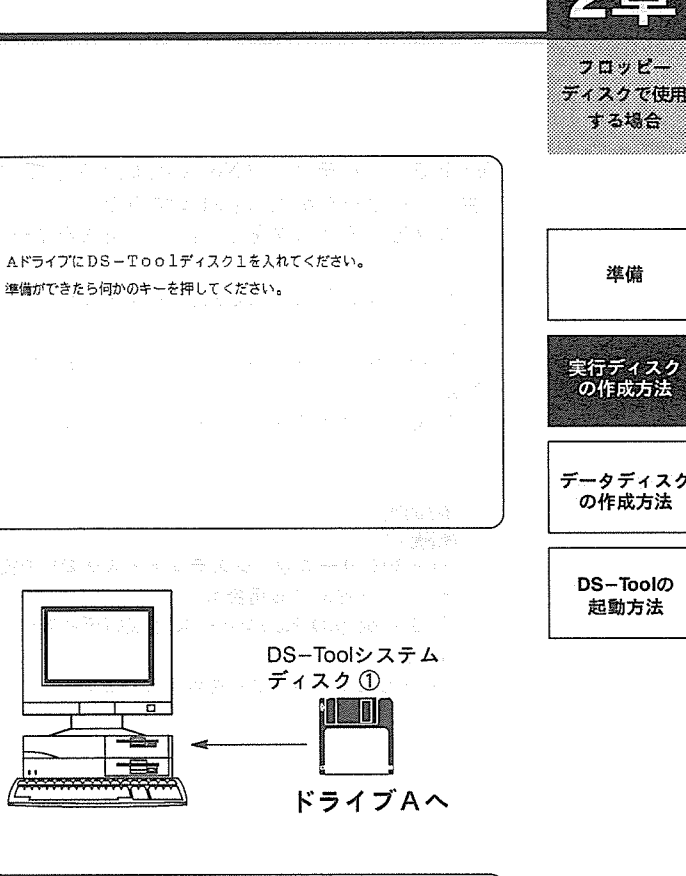

コピー中です。 ds01.exe --> B:#<br>ds01s.exe --> B:#<br>ds01.opn --> B:#

8コピーが終了すると、画面表示は右のようになりま す。 次に使用する日本語FEPの指定を行います。 使用する日本語FEP (フロント・エンド・プロセッ サ)を、1「1キーと→キーで選択してくだ さい。

6未使用のフロッピーディスクのフォーマット (初期 化)が終了すると、表示は右のようになります。 現在ドライブAに入っているMS-DOSシステム ディスク#1をDS-Toolのシステムディスク①に交

I.O.P.30シリーズ用 (システムディスク②) の実行 ディスクを作成する場合は、システムディスク②

(7)DS-Toolのシステムディスク①から未使用のフ

ロッピーディスクに、DS-Toolのシステムのコ ピーが開始されます。画面表示は右のようになりま すので、そのまま、しばらくお待ちください。

換して、任意のキーを押してください。

 $\left\langle \frac{\partial \mathbf{F}}{\partial \mathbf{F}}\right\rangle$ 

をご使用ください。

编造组

使用する日本語FEPを選択して下さい。 1. NECDIC 2. ATOK7 3. ATOK7S 0.組み込まない

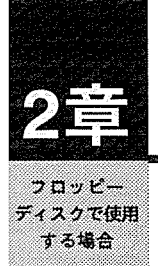

準備

ミ行ディスク

の作成方法

データディスク

の作成方法

 $DS-Tool<sub>D</sub>$ 

起動方法

(9)以上で、実行ディスクNo.1の作成は終了です。 右のメッセージが表示されますので、ドライブBの フロッピーディスクをとり出し、任意のキーを押し てください。 ドライブBから取り出した、フロッピーディスクに は、

「DS-Tool(I.O.P.01シリーズ用)実行ディスク  $No.1$ 

と記入したラベルを貼り付けてください。

(FER)

I.O.P.30シリーズ用 (システムディスク②) の実行 ディスクを作成する場合は、 「DS-Tool(I.O.P.30シリーズ用)実行ディスク  $No.1j$ と記入したラベルを貼り付けてください。

راج برابراید که که که که که با با با با با که که که که

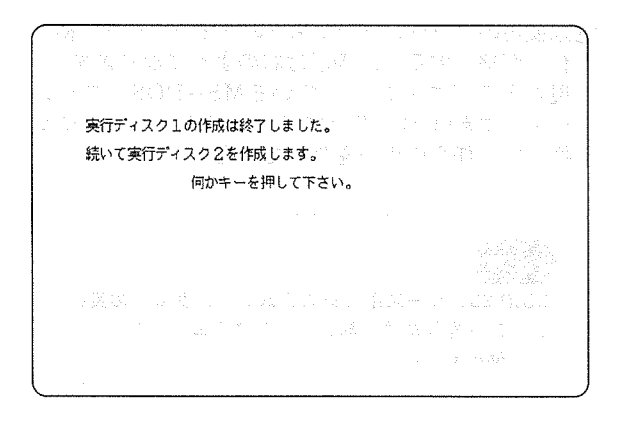

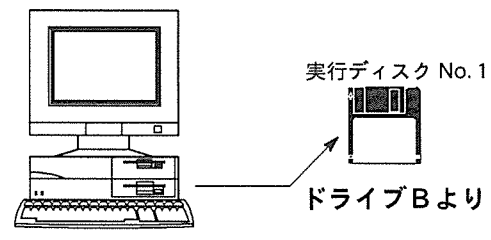

10次に実行ディスクNo.2を作成します。 右のメッセージが表示されますので、ドライブAの DS-Toolのシステムディスク①を取り出し、代わ りにMS-DOSのシステムディスク#1を挿入してく ださい。ドライブBに2枚目の未使用のフロッピー ディスクを挿入して、任意のキーを押してください。

フロッピーのフォーマットをおこないます。 ドライブAにMS-DOSのシステムディスク#1をいれてください。 実行ディスク2を作成します。<br>ドライブBに新しいディスクを入れてください。 準備ができたら何かのキーを押してください。

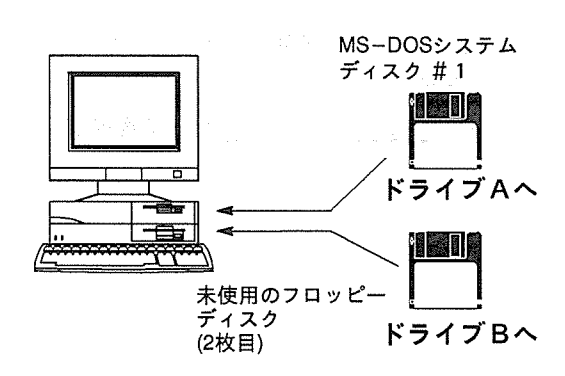

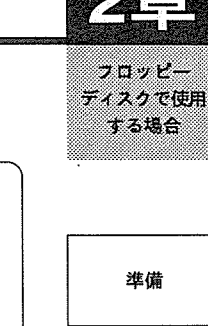

12枚目の未使用のフロッピーディスク (ドライブ B) のフォーマット (初期化) が開始されます。画 面表示は右のようになりますので、そのまま、しば らくお待ちください。

12未使用のフロッピーディスクのフォーマット (初期 化)が終了すると、表示は右のようになります。 現在ドライブAに入っているMS-DOSシステム ディスク#1をDS-Toolのシステムディスク①に交 換して、任意のキーを押してください。

 $\left\langle \frac{1}{2} \frac{1}{2} \frac{1}{2$ I.O.P.30シリーズ用(システムディスク②)の実行 ディスクを作成する場合は、システムディスク② をご使用ください。

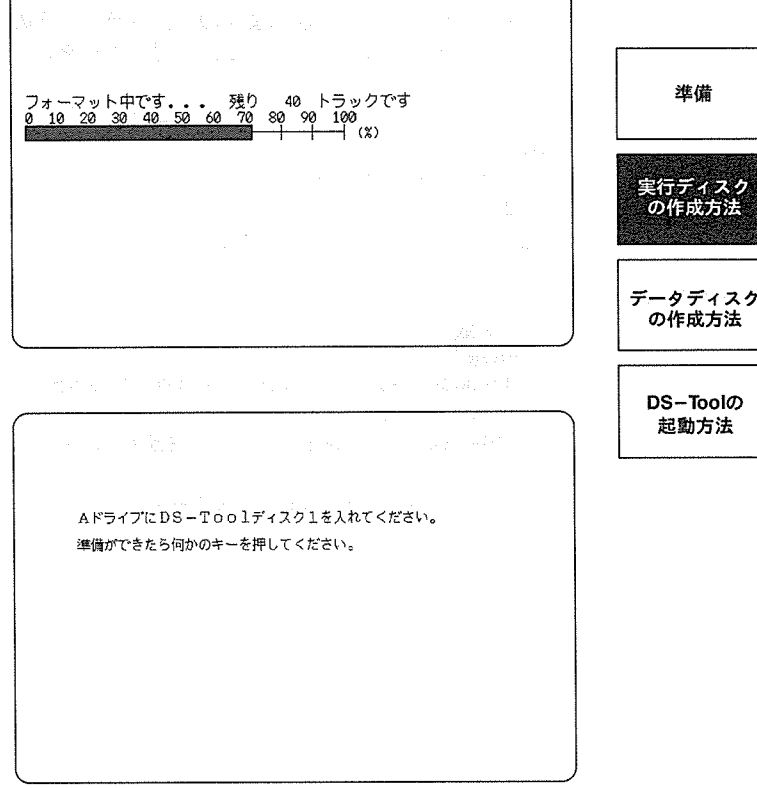

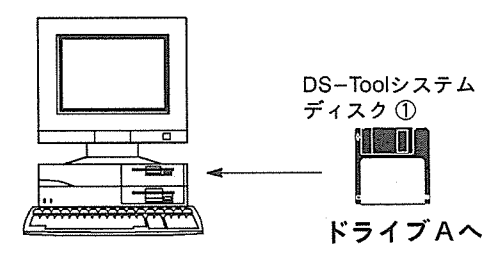

@DS-Toolのシステムディスク2から未使用のフ ロッピーディスクに、DS-Toolのシステムのコ ピーが開始されます。画面表示は右のようになりま すので、そのまま、しばらくお待ちください。

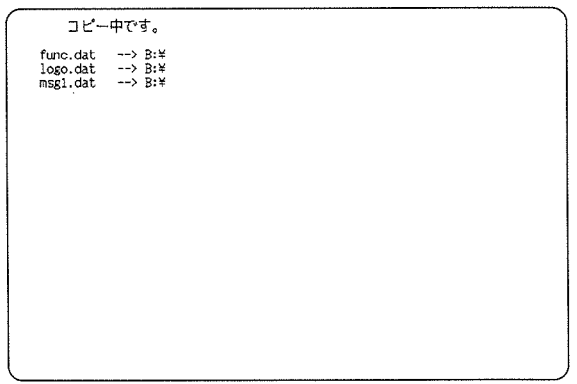

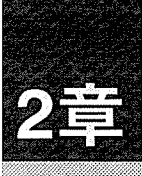

フロッピー ディスクで使用 する場合

準備

ディスク 卖行 の作成方法

データディスク<br>の作成方法

**DS-Toolの** 

起動方法

14以上で、実行ディスクNo.2の作成は終了です。 右のメッセージが表示されますので、ドライブBの フロッピーディスクをとり出し、任意のキーを押し てください。 ドライブBから取り出した、フロッピーディスクに は、

「DS-Tool(I.O.P.01シリーズ用)実行ディスク  $No.2$ 

-------------------------------

と記入したラベルを貼り付けてください。

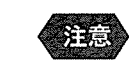

I.O.P.30シリーズ用(システムディスク②)の実行 ディスクを作成する場合は、 「DS-Tool (I.O.P.30シリーズ用)実行ディスク  $No.2j$ 

と記入したラベルを貼り付けてください。

图1-708转码中,可持续输入一个人。 方案,在某一个回答案,以后一个应答,将我看到 システムディスクの作成は終了しました。 作成したディスクは、Aドライブに入れて使用して下さい。 何かのキーを押して下さい。

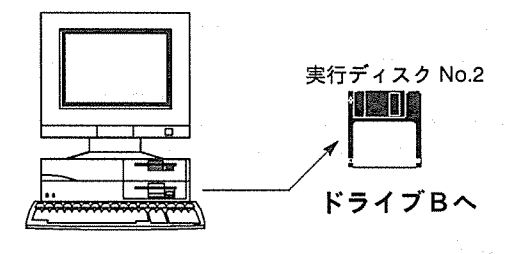

15以上で実行ディスクNo.1,No.2の作成は終了です。 画面の表示は右のようになります。 続いてデータディスクを作成しますので「2. デー タディスク」を選択してください。 (↓) (↑) キーと (-) キーで選択できます。) 29ページの2へ続きます。

作成するディスクを選択してください。 1.実行ディスク 2. データディスク 3. 作成しない (終了)

# 2-3データディスクの作成方法

続いて、DS-Toolで作成した画面データを保存するためのデータディスクを作成します。 このデータディスクには、日本語入力の際に必要となる日本語FEP (フロント・エンド・プロセッサ)のシス テムもコピーします。

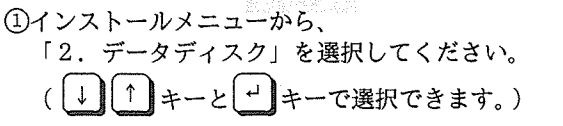

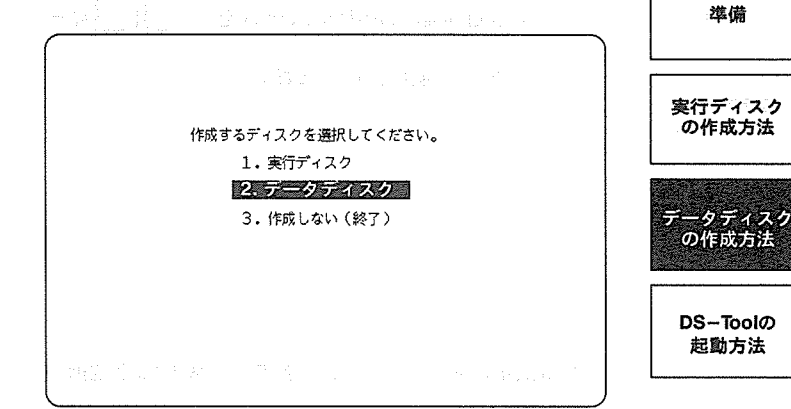

フロッピーのフォーマットをおこないます。

データディスクを作成します。<br>ドライブBに新しいディスクを入れてください。 準備ができたら何かのキーを押してください。

ドライブAにMS-DOSのシステムディスク#1を入れてください。

2右のメッセージが表示されますので、ドライブAに MS-DOSのシステムディスク#1を、ドライブBに 3枚目の未使用のフロッピーディスクを挿入してか ら、任意のキーを押してください。

MS-DOSシステム ディスク #1 <u>ilana</u> ドライブAへ <u>Heile</u> 未使用のフロッピー - ディスク<br>(3枚目) ドライブBへ

3未使用のフロッピーディスク (ドライブB)の フォーマット (初期化)が開始されます。画面表示 は右のようになりますので、そのまま、しばらくお 待ちください。

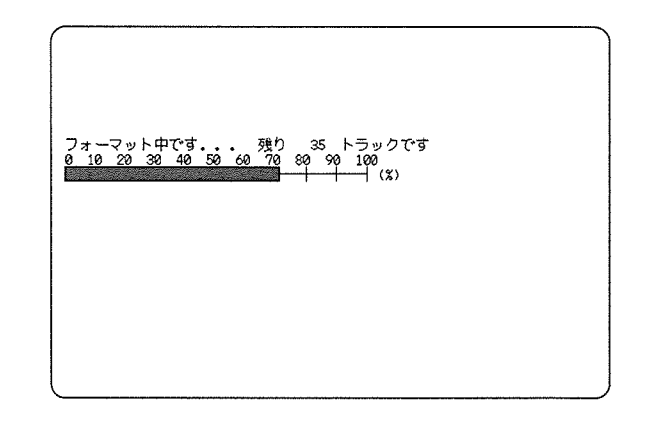

 $\sim$  100  $\sim$  100  $\sim$ ディスクで使用 1386

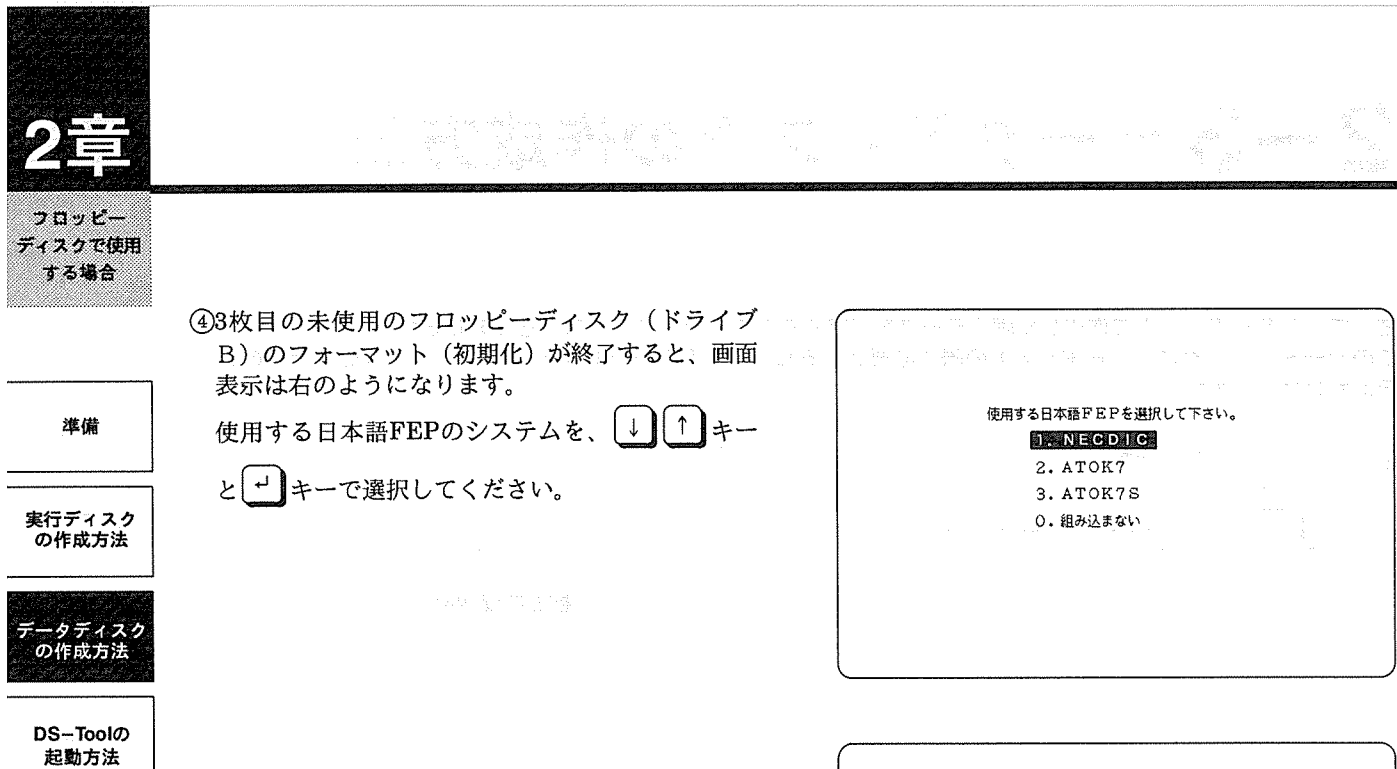

6画面表示は右のようになります (NECDICを選択し た場合)。

ドライブAのMS-DOSのシステムディスク#1を取 り出し、代わりに④で選択した日本語FEPが入っ たディスクを挿入してから、任意のキーを押してく ださい。

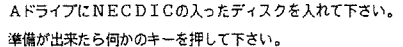

(NECDICシステムを選択した場合の画面)

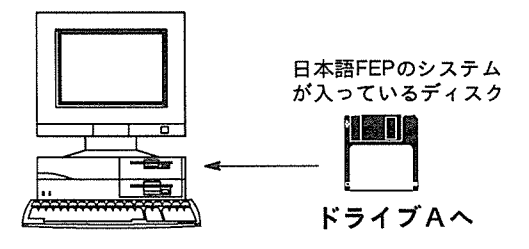

6日本語FEPのシステムのコピーが開始されます。 表示は右のようになりますので、しばらくお待ちく ださい。

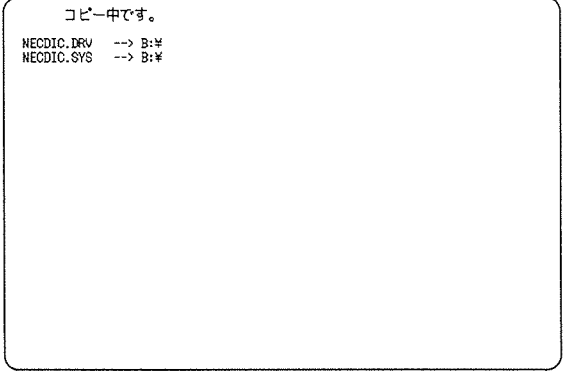

(NECDICシステムを選択した場合の画面)

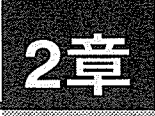

ディスクで使用 t tae

進備

実行ディスク<br>の作成方法

**⑦日本語FEPのかな漢字変換ドライバと辞書ファイ** ルがコピーされ、DS-Toolのデータディスクの作 成が終了します。表示は右のようになりますので、 フロッピーディスクを取り出して、任意のキーを押 してください。

ドライブBから取り出したフロッピーディスクには、 他のディスクと間違わないようラベルを貼り付けて ください。

ラベル記述例: DS-Toolデータディスク

in kalendar データディスクの作成は終了しました。 作成したディスクは、Bドライブに入れて使用してください。 何かのキーを押してください。

> データディスク 1 E D B

ドライブBより

データディスク<br>- の作成方法 **DS-Toolの** 起動方法

8以上でデータディスクの作成は終了です。 画面の表示は右のようになりますので、インストー ルメニューを終了する場合は、「3.作成しない (終了)」を→↑↑→ キーと→→キーで選択してくだ さい。

作成するディスクを選択してください。 1. 実行 ティスク 2. データディスク 3. 作成しない (終了) **图像物质** 

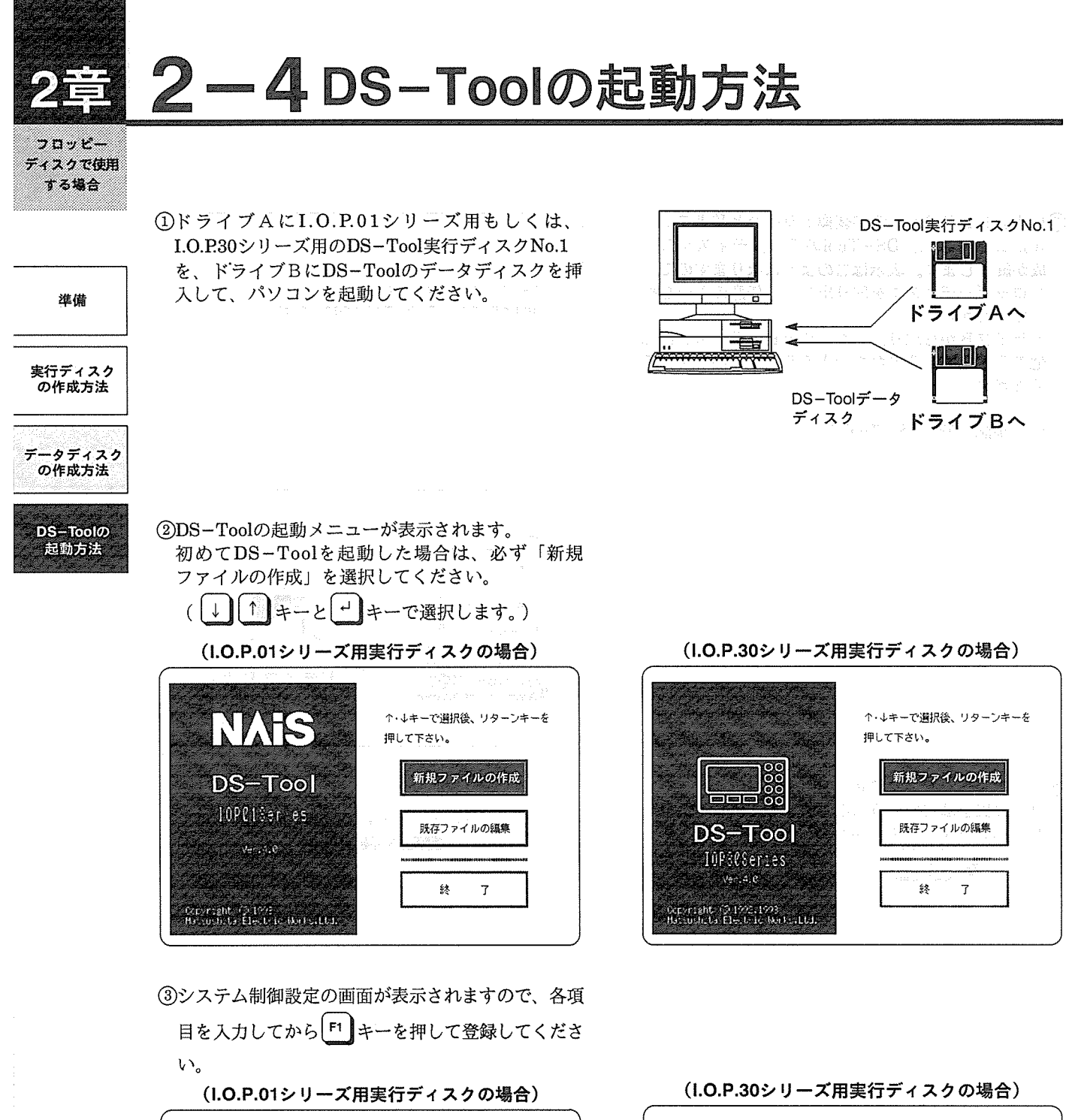

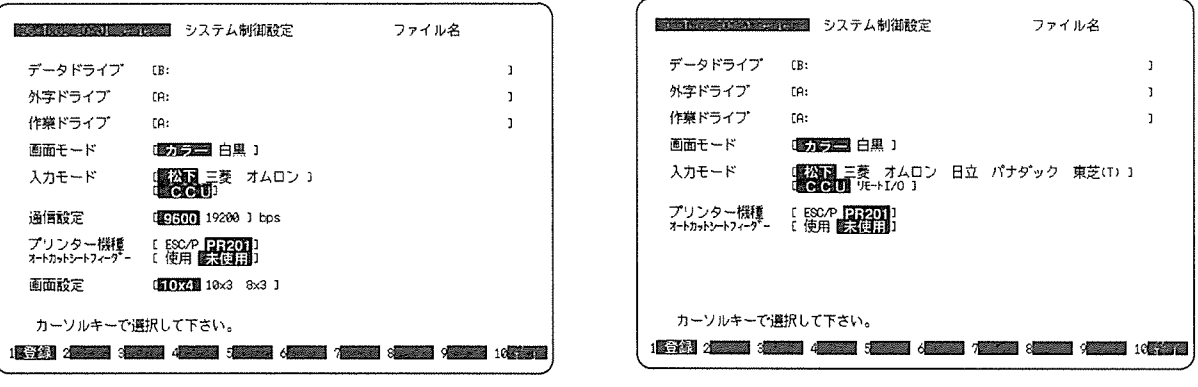

(詳しい設定方法については、それぞれに対応した操作マニュアルをご参照ください)

4確認のメッセージが表示されますので、「Yes」を選 択してください。

登録してもよろしいですか ? ■ 車 No

フロッピー ディスクで使用 する場合

6システムエリア設定の画面が表示されますので、各 項目を入力してから「F1 キーを押して登録してくだ さい。

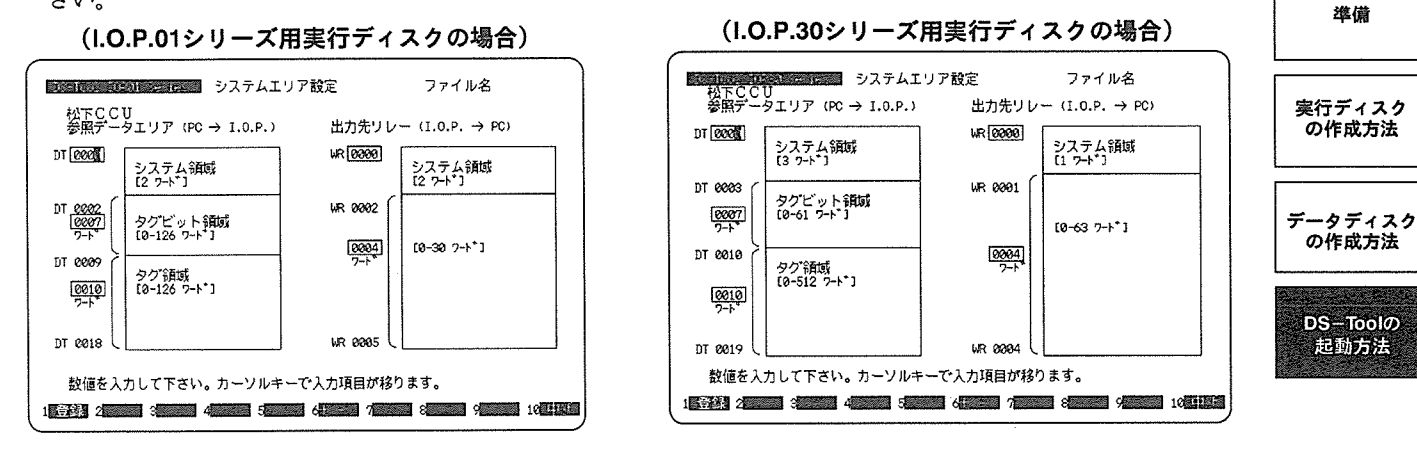

(詳しい設定方法については、それぞれに対応した操作マニュアルをご参照ください)

6確認のメッセージが表示されますので、「Yes」を選 択してください。

登録してもよろしいですか ? 歐亞 No

(7)DS-Toolのメインメニューが表示されます。

(I.O.P.01シリーズ用実行ディスクの場合) 試験 District Services スインメニュー ファイル名  $\sim 1.3$  in Figure 135.  $\sim$ 2. 状態画面作成 3. 画面編集 4.  $\bar{y} \bar{z}$   $\bar{z}$   $\bar{v}$   $\bar{z}$ 5. ファイル編集 6. プリント 7. 画面データ送受信 8. システムエリア設定 9. システム制御設定 カーソルキーで選択して下さい。 

注意 ·実行ディスクNo.2は、DS-Tool使用中に実行 ディスクNo.1と交換して使用します。

(I.O.P.30シリーズ用実行ディスクの場合)

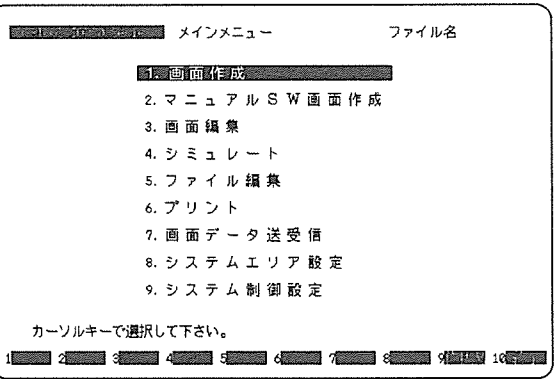

1세요님 리 柔安さ 呼ばな キ

na e comercial.<br>Antonio de comercial

-<br>이 시도 행정되<br>- 예정 해 약 이

 $\begin{aligned} \text{and} \quad & \text{is a non-adjoint} & \text{is a non-adjoint} \\ & \text{is a non-adjoint} & \text{is a non-adjoint} \\ \end{aligned}$ 

<sub>スプ</sub>トド<br>- *金*級の際に

合いよのであれたと思い動かれたおおすのです。 网络圣人口主义西奇[1] 第一天教育学家教育学习家

 $\lambda$  . The set

The control of the control of the second of the control of the control of the

(公然のスカップで突然の一本々のスロホ)  $\hat{\phi}$  is a set  $\hat{\phi}$  $\pm$   $\gamma\eta$ 

ergeben.<br>Der St

。<br>1878年 - 多彩の Norderlands, 『総観』後後、『臨時』のガラッチャールによって<br>1980年 - 『1980年 - 『1980年 - 『1980年 - 『1980年 - 『1980年

(本) REPAIR SERVICE STREET

1998年1月末1月1日19年2月1日 1月1日 1月1日  $\label{eq:2.1} \mathbb{E} \mathbb{E} \big[ \mathcal{G} \mathbb{E} \mathbb{E} \big] \leq \big[ \mathbb{E} \big[ \mathbb{E} \big] \mathbb{E} \big[ \mathbb{E} \big] \leq \mathbb{E} \mathbb{E} \big[ \mathbb{E} \big]$ 

the Microsoft Probably in the Second Control

 $\mathcal{A}^{\mathcal{A}}$ 

34

 $\mathcal{L}$ 

 $\begin{pmatrix} 1 \\ 1 \\ 1 \\ 0 \end{pmatrix}$ 

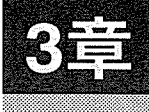

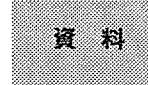

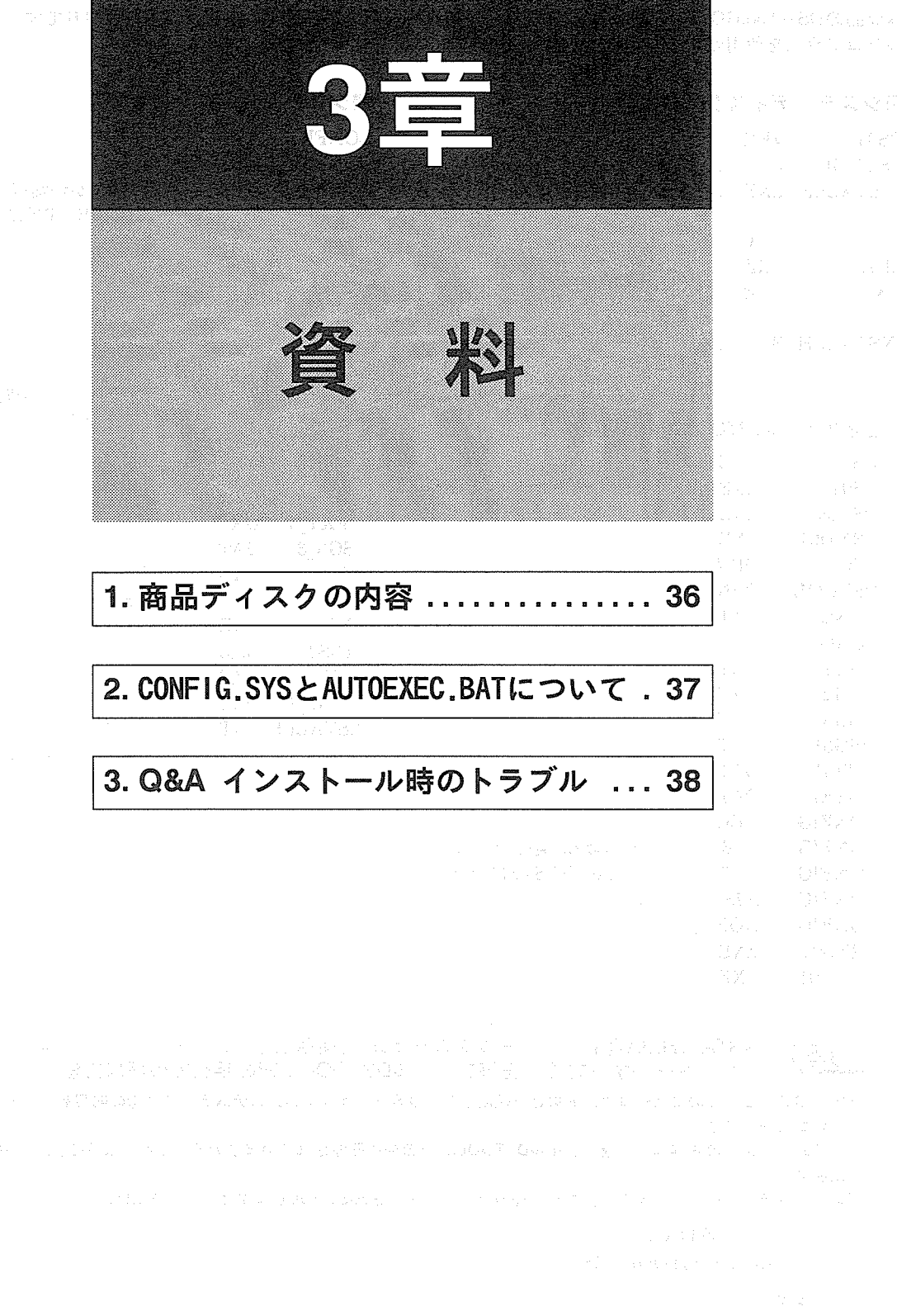

商品ディスク<br>- の内容

# 3-1商品ディスクの内容

本商品のDS-Tool(IOP01·30Series)システムディスクNo.1およびNo.2の内容は、以下のとおりです。インストー ルプログラムを使用せずに、本商品を導入される際に参考にしてください。

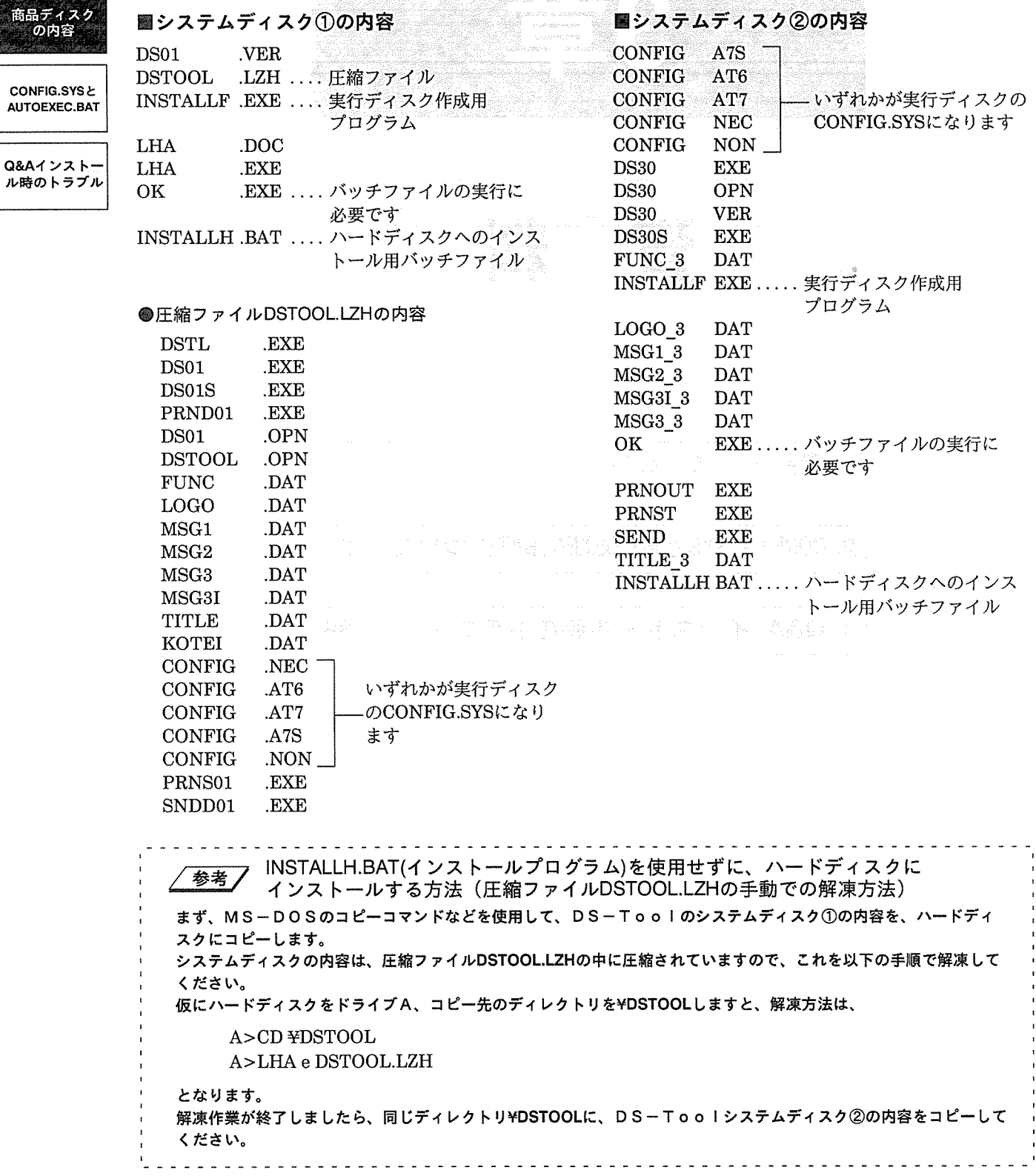

51

適

資 料

7384

# 3-2 CONFIG.SYSとAUTOEXEC.BATについて6章

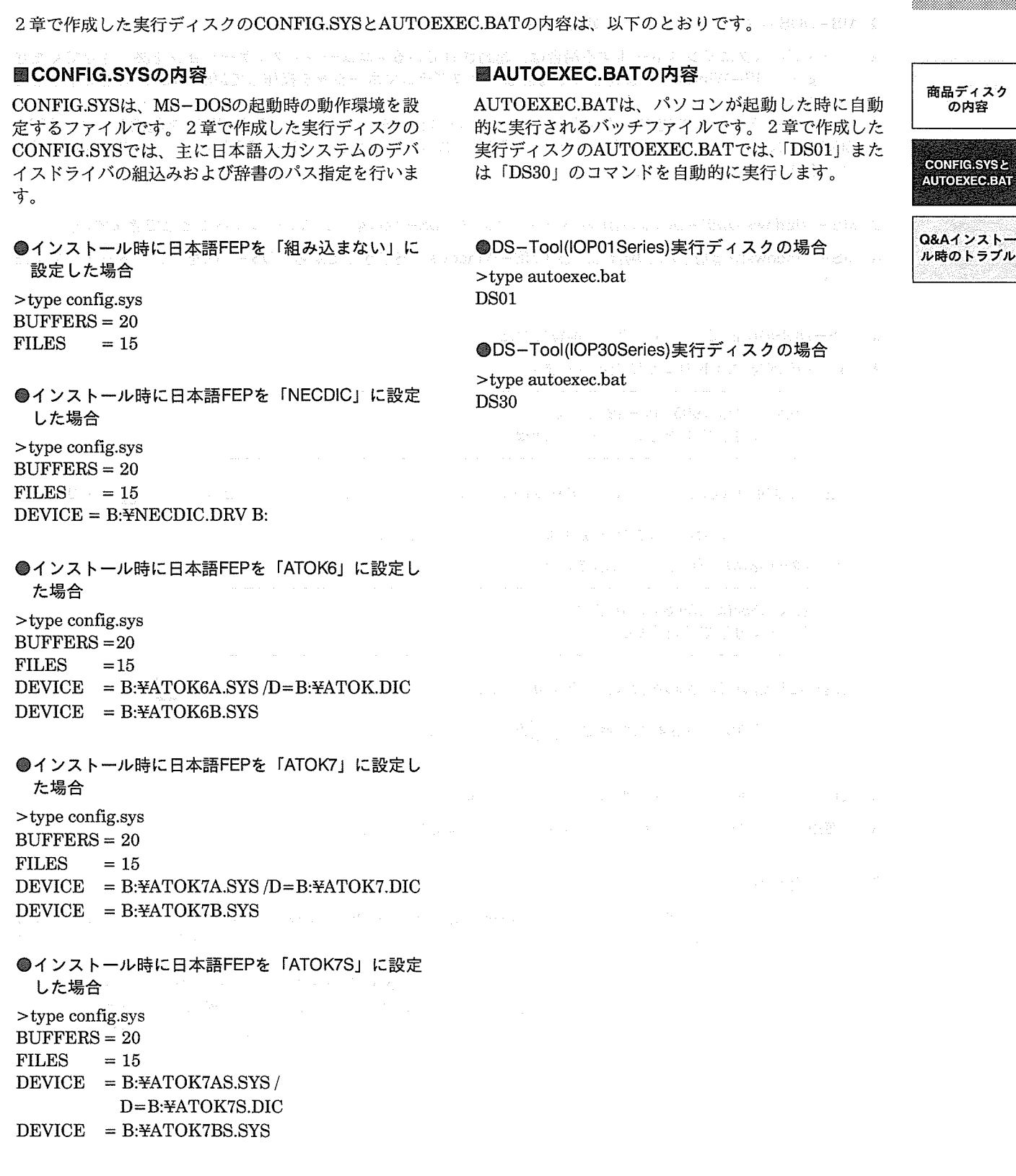

資 料

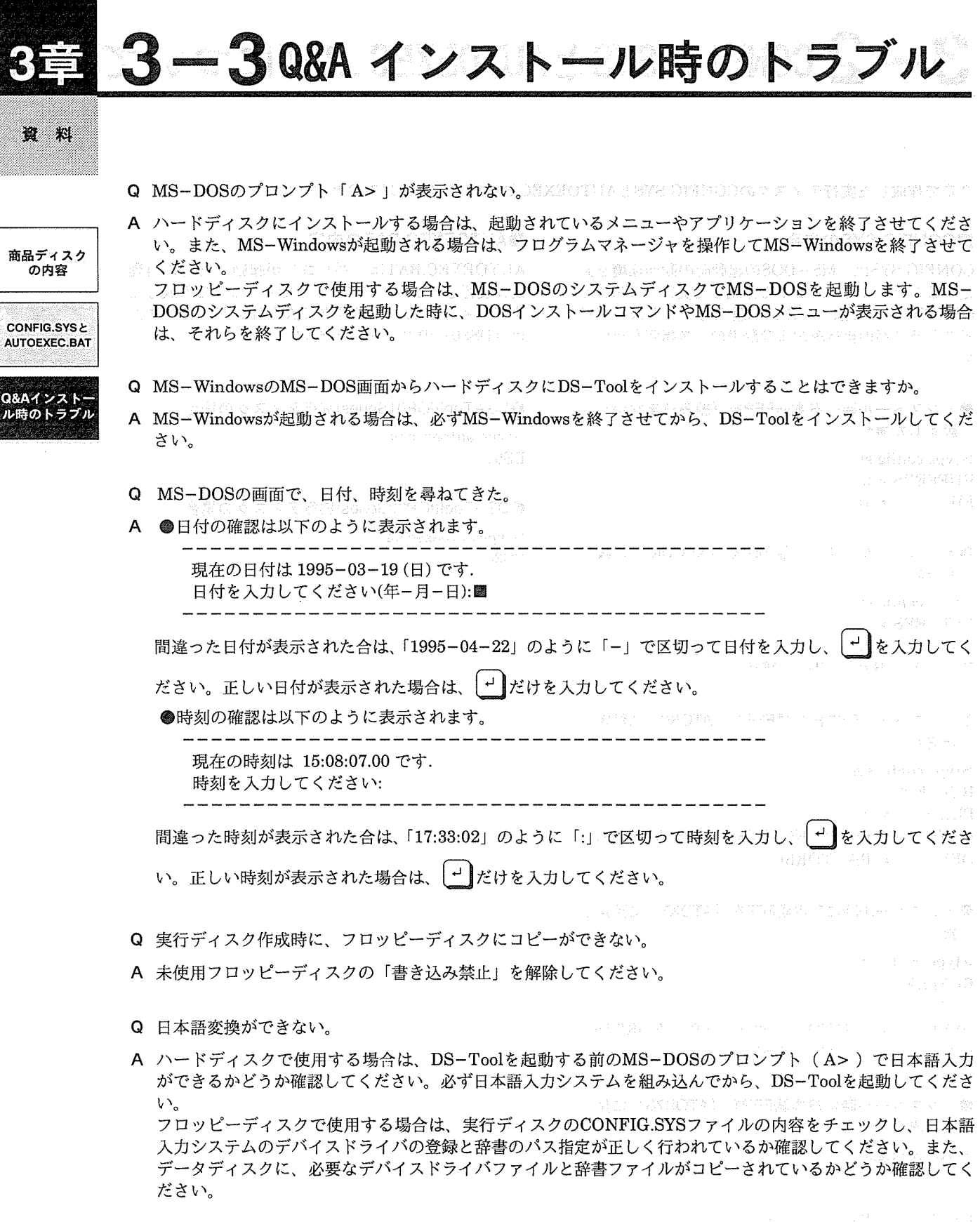

## 改訂履歴

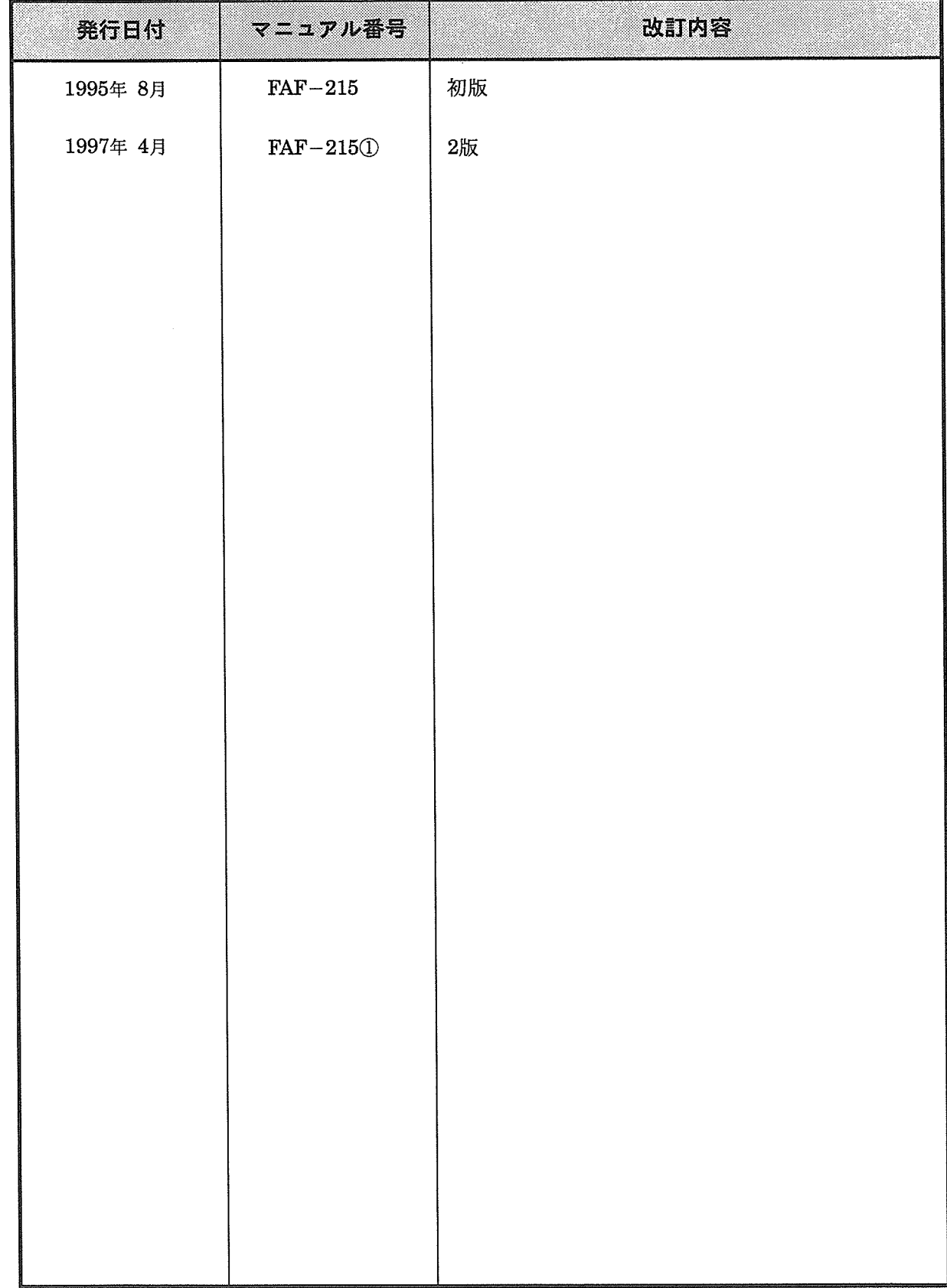

### \*マニュアル番号は、表紙下に記載されています。

化医分子 人名英法法法英格兰人姓氏加尔法的变体 医异常性 医尿道 医阴道

## ご注文に際してのお願い

本資料に記載された製品および仕様は、製品の改良などのために予告なしに変更(仕様変更、製造中止を含む)する ことがありますので、記載の製品のご使用のご検討やご注文に際しては、本資料に記載された情報が最新のものである ことを、必要に応じ当社窓口までお問い合わせのうえ、ご確認いただきますようお願いします。

なお、本資料に記載された仕様や条件・環境の範囲を超えて使用される可能性のある場合、または記載のない条件や 環境での使用、あるいは鉄道・航空・医療用などの安全機器や制御システムなど、特に高信頼性が要求される用途への 使用をご検討の場合は、当社窓口へご相談いただき、仕様書の取り交わしをお願いします。

#### 受入検査] 一

●ご購入または納入品につきましては、速やかに受入検査を行っていただくとともに、本製品の受入検査前または検査 中の扱いにつきましては、管理保全に十分なご配慮をお願いします。

#### 保証期間) -

●本製品の保証期間は、ご購入後あるいは貴社のご指定場所への納入後1年間とさせていただきます。 なお、電池や光源ランプなどの消耗品、補材については、除かせていただきます。

#### 保証範囲) -

●万一、保証期間中に本製品に当社側の責による故障や瑕疵が明らかになった場合、当社は代替品または必要な交換部 品の提供、または瑕疵部分の交換、修理を、本製品のご購入あるいは納入場所で、無償で速やかに行わせていただきます。 ただし、故障や瑕疵が次の項目に該当する場合は、この保証の対象範囲から除かせていただくものとします。

1. 貴社側が指示した仕様、規格、取扱い方法などに起因する場合。

2. ご購入後あるいは納入後に行われた当社側が係わっていない構造、性能、仕様などの改変が原因の場合。

3. ご購入あるいは契約時に実用化されていた技術では予見することが不可能な現象に起因する場合。

4. カタログや仕様書に記載されている条件・環境の範囲を逸脱して使用された場合。

5. 本製品を貴社の機器に組み込んで使用される際、貴社の機器が業界の通念上備えられている機能、構造などを持っ ていれば回避できた損害の場合。 通知解决 中的 一、惊厥的变形状的 人名斯特拉

6. 天災や不可抗力に起因する場合。

また、ここでいう保証は、ご購入または納入された本製品単体の保証に限るもので、本製品の故障や瑕疵から誘発さ れる損害は除外させていただくものとします。

以上の内容は、日本国内での取り引きおよび使用を前提とします。

日本以外での取引および使用に関し、仕様、保証、サービスなどについてのご要望、ご質問は当社窓口まで別途ご相談 ください。

●このマニュアルに使われている用紙は古紙配合率100%の再生紙を使用しております。<br>●この印刷物は環境にやさしい植物性大豆油インキを使用しています。

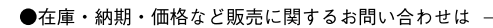

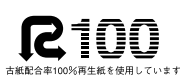

SOYINK 大豆油を主成分としたインキで印刷しています

●技術に関するお問い合わせは-

制御機器コールセンター **πημηυχάα → | ーアル ヒノ<br>|<br>|交通| 0120-101-550<br>|※お問い合せ商品 / リレー・機器用センサ・スイッチ・コネクタ・ル表示器・プログラマブルエントローラ・プログラマブルストローラ・プログラマブル表示器・<br>|- 画像処理装置・タイマ・カウンタ・温度調節器<br>|※サービス時間/9:00−17:00 (11:30−13:00、当社休業日除く)** 

······ 06-6904-1573(24時間受付)  $\bullet$ FAX .........

#### 松下電工株式会社 制御機器本部 制御デバイス事業部

〒571-8686 大阪府門真市門真1048<br>TEL.(06)6908-1131〈大代表〉

©Matsushita Electric Works, Ltd. 2006<br>本書からの無断の複製はかたくお断りします。

このマニュアルの記載内容は平成9年4月現在のものです。